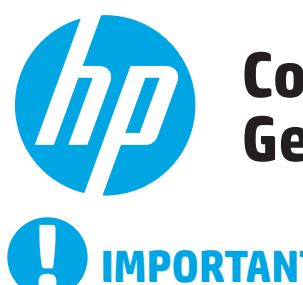

# **Color LaserJet Pro MFP M476 Getting Started Guide**

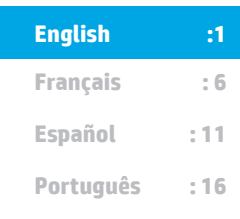

# **IMPORTANT:**

Follow **Steps 1 - 3** on the printer hardware setup poster, then continue with step 4 to the right.

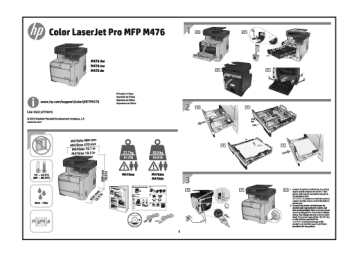

www.hp.com/support/colorljMFPM476

# **4. Initial setup on the control panel**

After turning on the printer, wait for it to initialize. Follow the prompts on the control panel to configure these settings:

- Language
- **Location**
- Default Settings

Under **Default Settings** select one of these options:

- Self-managed: Optimized default settings for a guided experience on setups, configurations, and updates.
- IT-managed: Optimized default settings for fleet manageability with enhanced security.

Settings are fully customizable after initial setup.

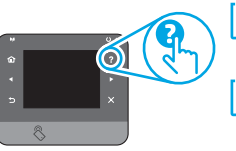

**NOTE:** Select **Print Information Page** to print a page that instructs how to change the default settings.

**WE**, NOTE: Touch the Help ? button on the printer control panel to access help topics.

# **5. Select a connection method and prepare for software installation**

## **Example 3 USB connection directly between the printer and the computer**

Use an A-to-B type USB cable.

### **Windows**

- 1. For Windows, except Windows 8, 8.1, or RT, do not connect the USB cable before installing the software. If the cable is already connected, disconnect it before continuing. The installation process prompts to connect the cable at the appropriate time.
- 2. Continue with "Locate or download the software installation files."

**NOTE:** During software installation, select the option to "Directly connect" this computer using a USB cable."

### **Mac**

- 1. For Mac, connect the USB cable between the computer and the printer before installing the software.
- 2. Continue with "Locate or download the software installation files."

# **Wired (Ethernet) network connection**

Use a standard network cable.

- 1. Connect the network cable to the printer and to the network. Wait a few minutes for the printer to acquire a network address.
- 2. On the printer control panel, touch the Network  $\frac{10}{100}$  button. If an IP address is listed, the network connection has been established. If not, wait a few more minutes and try again. Note the IP address for use during software installation. **Example IP address**: 192.168.0.1

To manually configure the IP address, see "Manually configure the IP address."

- Continue with "Locate or download the software installation files."
- **NOTE:** During software installation, select the option to "Connect through a network."

# **Built-in wireless network connection (nw and dw models only)**

www.register.hp.com

- 1. To connect the printer to a wireless (Wi-Fi) network, on the printer control panel, touch the Wireless (1) button.
- 2. Touch **Wireless Menu**, and then touch **Wireless Setup Wizard**. Select the network name from the SSID list, or enter the network name if it is not listed.
- 3. Use the keyboard to enter the passphrase, and then touch the **OK** button.
- 4. Wait while the printer establishes a network connection.
- 5. On the printer control panel, touch the Network  $\frac{\partial P}{\partial u}$  button. If an IP address is listed, the network connection has been established. If not, wait a few more minutes and try again. Note the IP address for use during software installation. **Example IP address:** 192.168.0.1
- 6. To print from a computer, continue with "Locate or download the software installation files." To print from a phone or tablet only, continue with "Mobile and wireless printing."

**NOTE:** During software installation, select the option to "Connect through a network."

### **Manually configure the IP address**

See the printer User Guide for information on how to manually configure the IP address www.hp.com/support/colorljMFPM476.

# **6. Locate or download the software installation files**

# **Install from the printer CD**

For Windows, the software installation files are provided on the CD that came with the printer.

For OS X, the installer file on the CD includes a link to download the files from the Web.

### *O* Install Notes

For more details about the software for the printer, see the Install Notes file on the printer CD.

# **7. Install the software**

### **Windows full solution**

- 1. Insert the printer CD into the computer, or launch the software installation file downloaded from the Web.
- 2. The software installer detects the language of the operating system, and then it displays the main menu of the installation program in the same language. When installing from the CD, if the installer program does not start after 30 seconds, browse the CD drive on the computer and launch the file named SETUP.EXE.
- 3. The **Software Selection** screen details the software to be installed.
	- The recommended software installation includes the print driver and software for all available printer features.
	- To customize the software installed, click the **Customizable software selections** link. When finished, click the **Next** button.
- 4. Follow the on-screen instructions to install the software.
- 5. When prompted to select a connection type, select the appropriate option for the type of connection:
	- **• Directly connect this computer using a USB cable**
	- **• Connect through a network**
- **NOTE:** When connecting through a network, the easiest way to detect the printer is to select **Automatically find my printer on the network**.
- 6. (Optional) For printers on a network, at the end of the software installation process, set up fax and scan features by using the **Fax Setup Wizard**, **Scan to E-mail Wizard**, and the **Scan to Network Folder Wizard**. This is a convenient way to configure these features. See "Set up scan features for printers on a network" for more information.

# **Download from the Web**

- 1. Go to www.hp.com/support/colorljMFPM476.
- 2. Under **Download** options, click **Drivers,** and then click **Software & Firmware**.
- 3. Select the printer model from the list.
- 4. Select the operating system.
- 5. Determine which software option to use, and then click the **Download** button next to it.

### **OS X full solution**

- 1. Launch the software installation .dmg file that you downloaded from the Web.
- 2. The software installer detects the language of the operating system, and then it displays the main menu of the installation program in the same language.
- 3. The **Installation Options** screen details the software to be installed.
	- For a standard installation, click the **Install** button now.
	- For a custom installation, click the **Customize** button. On the screen that opens, select the components to install, and then click the **Install**  button.
- 4. Follow the on-screen instructions to install the software.
- 5. At the end of the software installation process, use the **HP Utility Setup Assistant** to configure printer options.

### **OS X basic installation**

To install basic print and fax drivers without running the HP full solution software from CD or **hp.com** download, follow these steps:

- 1. Connect the printer to the computer or network.
- 2. From **System Preferences**, click **Printers and Scanners**, then the plus button on the bottom left, and select **M476** using the driver named either AirPrint or HP Printer.

### **Readiris Pro for HP**

Download this free software to enable extra scanning features, including Optical Character Recognition (OCR). During software installation, click the **More Options** item in the left pane, and then select **Web Support** to download this software.

To download the software from the Web, go to www.hp.com/support/ colorljMFPM476, select **Drivers**, and then click **Software & Firmware**.

# **8. Mobile and wireless printing (dw and c6 models only - optional)**

To print from a phone or tablet, connect the device to the same wireless network as the printer.

**Apple iOS devices (AirPrint)**: Open the item to print, and select the **Action** icon. Select **Print**, select the printer, and then select **Print**.

**Newer Android devices (4.4 or newer)**: Open the item to print, and select the **Menu** button. Select **Print**, select the printer, and select **Print**.

Some devices require downloading the HP Print Service plugin app from the Google Play store.

**Older Android Devices (4.3 or older)**: Download the HP ePrint app from the Google Play store.

**Windows Phone**: Download the HP AiO Remote app from the Windows Store.

# **Learn More About Mobile Printing**

To learn more about other mobile printing options, including additional ePrint solutions, scan the QR code, or see the "Mobile printing" section of the user guide.

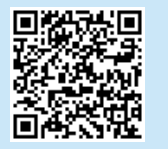

### **HP Wireless Direct**

HP Wireless Direct enables close-proximity printing from a wireless mobile device directly to an HP Wireless Direct-enabled printer without requiring a connection to a network or the Internet.

### **Enable HP Wireless Direct**

- 1. On the printer control panel, touch the Wireless button. Touch **Wireless Menu**, and then touch **Wireless Direct**.
- 2. Touch **On/Off**, and then touch **On**.
- 3. For secure printing, touch **Security**, and then touch **On**. Note the passphrase that displays. Use this passphrase to allow access to the mobile devices. To allow unsecured printing, touch **Security**, and then touch **Off**.
- **O** For more information on wireless printing and wireless setup, go to www.hp.com/go/wirelessprinting.

# **9. Set up HP ePrint via email (optional)**

Use HP ePrint via email to print documents by sending them as an email attachment to the printer's email address from any email enabled device, even from devices that are not on the same network.

To use HP ePrint via email, the printer must meet these requirements:

- The printer must be connected to a wired or wireless network and have Internet access.
- HP Web Services must be enabled on the printer, and the printer must be registered with HP Connected.

#### **Enable HP Web Services**

- 1. From the Home screen on the printer control panel, touch the Web Services button.
- 2. Touch the **Enable Web Services** button. The printer enables Web Services, and then prints an information page. The information page contains a printer code necessary to register the HP printer at HP Connected.
- 3. Go to www.hpconnected.com to create an HP ePrint account and complete the setup process.

# **10. Set up scan features for printers on a network (optional)**

The printer includes **Scan to E-mail** and **Scan to Network Folder** features that scan files and send them as an email attachment or save them in a folder on the network. The printer must be connected to a wired or wireless network. To configure these options, first obtain the following information:

- For the **Scan to Email** feature, obtain the SMTP server name, SMTP port number, and authentication information. Contact the email/Internet service provider or system administrator for this information. SMTP server names and port names are typically easy to find by doing an Internet search. For example, search for terms like "gmail smtp server name" or "yahoo smtp server name."
- For the **Scan to Network Folder** feature, confirm that a shared network folder with proper permissions is set up, and know the path to that folder on the network.

### **Windows**

Some HP products include driver installation from a software CD. At the end of this installation is an option to **Setup Scan to Folder and Email**. The setup wizards include the options for basic configuration.

#### **Scan to Email Setup Wizard**

- 1. Click **Start**, and then click **Programs**.
- 2. Click **HP**, click the name of the product, and then click **Scan to E-mail Wizard**.
- 3. In the **Outgoing Email Profiles** dialog, click the **New** button. The **Scan to Email Setup** dialog opens.
- 4. On the **1. Start** page, enter the **Email Address** and **Display Name**, and then click **Next**. Creating a security PIN is optional.
- 5. On the **2. Authenticate** page, enter the **SMTP Server** and **Port Number**.
- **NOTE:** In most cases, the default port number does not need to be changed.
- 6. If you are using Google™ Gmail for email service, select the **Always use secure connection (SSL/TLS)** check box.
- 7. If the SMTP server requires authentication to send an email, select the **Email Log-in Authentication** check box, and then enter the user ID and password. Click **Next**.

8. On the **4. Finish** page, verify all the settings are correct, and click **Finish**.

### **Scan to Network Folder Setup Wizard**

- 1. Click **Start**, and then click **Programs**.
- 2. Click **HP**, click the name of the product, and then click **Scan to Network Folder Wizard**.
- 3. In the **Network Folder Profiles** dialog, click the **New** button. The **Scan to Network Folder Setup** dialog opens.
- 4. On the **1. Start** page, enter the **Display Name** and **Destination Folder**, and then click **Next**.

**TIP:** Click the **Browse** button to locate the folder.

- 5. To create a shortcut to the network folder on the computer desktop, select the **Create a Desktop shortcut to the network folder** check box, and click **Next**. Creating a security PIN is optional.
- 6. On the **2. Authenticate** page, enter the Windows® User name and Password, and click **Next**.
- 7. On the **3. Configure** page, make sure that the default scan settings are correct, and then enter a filename prefix in the **Filename Prefix** field, and click **Next**.
- 8. On the **4. Finish** page, verify all the settings are correct, and click **Save and Test**.
- 9. Click **Finish** to complete the configuration.

### **OS X**

Open the HP Utility by clicking the HP Utility icon on the Dock, or click the **Go** menu, and then double-click **HP Utility**.

#### **Scan to Email**

- 1. Click the **System** tab, then click the **Administration** link, and set the Scan to **Email** option to **On**.
- 2. Click the **Scan** tab, then click the **Outgoing E-mail Profiles** link, and click the **New** button.
- 3. In the **E-mail Address** area, fill in the required fields.
- 4. In the **SMTP Server Settings** area, fill in the required fields.
- **NOTE:** In most cases, the default port number does not need to be changed
- 5. If the SMTP server requires authentication to send an email, fill in the required fields in the **SMTP Authentication** area. Creating a security PIN is optional.
- 6. Configure email preferences in the **E-mail Message Preferences** area.
- 7. Review all the information, and then click **Save and Test**.

#### **Scan to Network Folder**

- 1. Click the **System** tab, then click the **Administration** link, and set the **Scan to Network Folder** option to **On**.
- 2. Click the **Scan** tab, make sure the **Network Folder Setup** link is highlighted.
- 3. On the **Network Folder Configuration** page, click the New button.
- 4. In the **Network Folder Configuration** area, fill in the required fields. Creating a security PIN is optional.
- 5. In the **Scan Settings** area, fill in the required fields.
- 6. Review all the information, and then click **Save and Test**.

**NOTE:** For more help on setting up **Scan to Email** and **Scan to Network Folder**, see the User Guide, or go to www.hp.com/support/colorljMFPM476 and search using keywords "scan to email" or "scan to network folder."

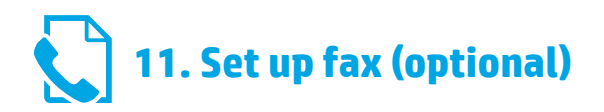

# **11.1 Connect the printer 11.2**

The printer is an analog device. HP recommends using the printer on a dedicated analog telephone line.

**NOTE:** Some countries/regions might require an adapter for the phone cord that came with the printer.

Connect the phone cord that came with the printer to the Fax <sup>n</sup>e port on the printer and to the telephone jack on the wall.

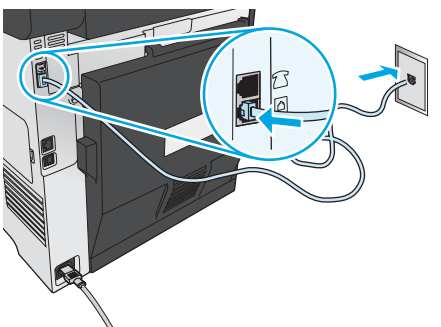

### **How do I connect an answering machine or extension phone?**

- 1. Remove the plug from the phone port  $\bigcap$ .
- 2. Disconnect the answering machine phone cord from the phone jack, and then connect it to the phone port  $\bigcap$  on the printer.
- 3. Connect the phone cord that came with the printer to the fax port  $\blacksquare$ on the printer and to the telephone jack on the wall.

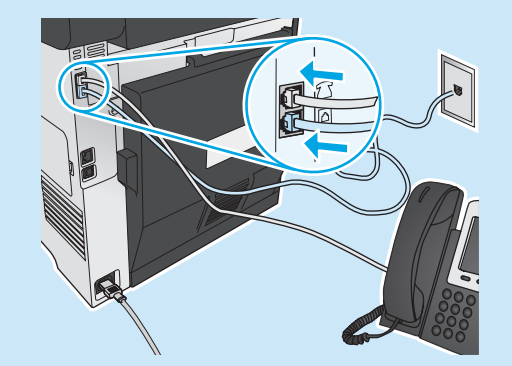

### **How do I set up HP printers in digital phone environments?**

HP printers are designed specifically for use with traditional analog phone services. For a digital phone environment (such as DSL/ADSL, PBX, ISDN, or FoIP), digital-to-analog filters or converters might be necessary when setting up the printer for fax.

**Note:** Depending on the phone company, the printer might not be compatible with all digital service lines or providers, in all digital environments, or with all digital-to-analog converters. Contact the phone company to determine which setup options are best.

**Note:** When setting up ring pattern detection in a PBX phone system that has different ring patterns for internal and external calls, make sure to dial the printer fax number using an external number for recording the ring pattern.

# **11.2** Configure the printer

Configuring the fax time, date, and header settings is required to use the fax feature. The easiest method is to use the **Fax Set-Up Utility**. Alternately, configure these and other basic fax settings in the **Basic Setup** menu.

#### **Fax Set-Up Utility**

- 1. From the Home screen on the printer control panel, touch the Setup  $Q$  button.
- 2. Select **Fax Setup**, and then select **Fax Set-Up Utility**.
- 3. Follow the on-screen prompts to configure the essential fax settings.

#### **Basic Setup menu**

- 1. From the Home screen on the printer control panel, touch the Setup  $\mathcal{Q}$  button.
- 2. Select **Fax Setup**, and then select **Basic Setup**.
- 3. Select **Time/Date**.
- 4. Select the 12-hour clock or 24-hour clock.
- 5. Use the keypad to enter the current time, and then touch the **OK** button.
- 6. Select the date format.
- 7. Use the keypad to enter the current date, and then touch the **OK** button.
- 8. Select **Fax Header**.
- 9. Use the keypad to enter the fax number, and then touch the **OK** button.
- **NOTE:** The maximum number of characters for the fax number ا دا is 20.
- 10. Use the keypad to enter your company name or header, and then touch the **OK** button. To enter special characters that are not on the standard keypad, touch the **@#\$** button to open a keypad that contains special characters.
- **NOTE:** The maximum number of characters for the fax header is 40. Ħ

### **Learn more!**

For more information about other ways to send faxes, such as scheduling a fax to be sent later or sending faxes from a computer, see the user guide www.hp.com/support/colorljMFPM476.

For information about configuring the printer as a stand-alone fax machine, or for use with an answering machine or extension phone, see the user guide on the printer CD.

# **Troubleshooting**

### **User guide**

The user guide includes printer usage and troubleshooting information. It is available on the printer CD and on the Web:

#### 1. Go to www.hp.com/support/colorljMFPM476.

#### 2. Click **Manuals**.

For Windows, the user guide is copied to the computer during the recommended software installation.

### **Windows® XP, Windows Vista® , and Windows® 7:**

Click **Start**, select **Programs** or **All Programs**, select **HP**, select the folder for the HP printer, and then select **Help**.

#### **Windows® 8:**

On the **Start** screen, right-click an empty area on the screen, click **All Apps** on the app bar, click the icon with the printer's name, and then select **Help**.

### **Check for firmware updates**

- From the Home screen on the printer control panel, touch the Setup  $\mathcal{R}$ button.
- 2. Scroll to and open the **Service** menu.
- 3. Select **LaserJet Update**.
- 4. Select **Check for Updates Now**.

## **Wired (Ethernet) network connection**

- Verify that the printer is attached to the correct network port using a cable of the correct length.
- Verify the lights next to the network port are lit.
- Verify the print driver is installed on the computer.
- Test the network connection by pinging the network: **Windows:** Click **Start** > **Run**. Type **cmd**, and press **Enter**. Type **ping**, type a space, type the printer IP address, and then press **Enter**.

**Example IP address**: 192.168.0.1

**OS X:** Open the Network Utility, and type the IP address in the **ping** pane. Press **Enter**. **Example IP address**: 192.168.0.1

- If the window displays round-trip times, the network is working.
- If the ping does not work, try restarting the printer and recheck all of the connection steps.

### **Control panel help**

Touch the Help  $?$  button on the printer control panel to access help topics.

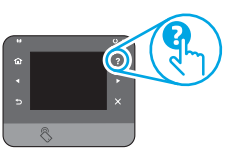

### **Additional support resources**

For more information about setting up the printer scan the QR code. For HP's all-inclusive help for the printer, go to www.hp.com/support/ colorljMFPM476:

- Solve problems
- Find advanced configuration instructions
- Download software updates
- Join support forums
- Find warranty and regulatory information
- Mobile printing resources

# **Wireless network connection (nw and dw only)**

- Verify that the network cable is not connected. The printer cannot connect to a wireless network when a network cable is connected.
- Verify that the printer and wireless router are turned on and have power. Also make sure the wireless switch is turned on.
- Verify that the printer is within the range of the wireless network. For most networks, the printer must be within 30 m (100 ft) of the wireless access point (wireless router).
- Verify the print driver is installed on the computer.
- Verify that the computer and printer connect to the same wireless network.
- For Mac, verify that the wireless router supports Bonjour.
- Restart the wireless router.

#### **Perform the wireless diagnostic test**

- 1. From the Home screen on the printer control panel, touch the Setup & button.
- 2. Select **Self Diagnostics**, and then select **Run Wireless Test**.

# **Fax troubleshooting**

#### **Verify the physical connection**

- Verify that the phone cord is connected to the fax  $\mathbb Q$  port on the back of the printer and to the wall jack.
- For an extension phone or other additional device, verify the phone cord is connected to the telephone  $\cap$  port on the back of the printer and to the device
- If outgoing phone calls fail because no dial tone is detected or the line is busy, connect to a different phone line.
- For Fax over IP service, reduce the fax speed and turn off **Error Correction Mode** from the **Fax Settings** menu on the printer control panel.

#### **Verify the printer fax settings**

- To use a voice-mail service from the phone company or service provider, make sure that the printer **Rings to Answer** setting is set to be fewer rings than the telephone answering machine.
- If multiple phone numbers are assigned to the same physical phone line and the line is shared by multiple devices, make sure that the printer is set to the correct distinctive ring setting. Use a setting in which the printer answers faxes and ignores other ring types.
- Configuring the Fax Speed setting to Medium (V.17) or Slow (V.29) can also improve your ability to send a fax.

#### **Perform the fax diagnostic test**

- 1. From the Home screen on the printer control panel, touch the Setup  $\mathbb{R}$  button.
- 2. Select **Self Diagnostics**, and then select **Run Fax Test**.

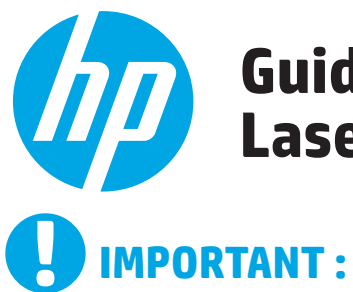

# **Guide de démarrage Color LaserJet Pro MFP M476**

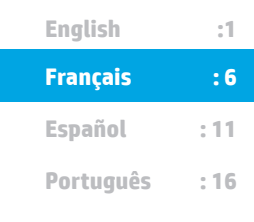

Suivez les **étapes 1 à 3** sur l'affiche de configuration matérielle de l'imprimante, puis passez à l'étape 4 située à droite.

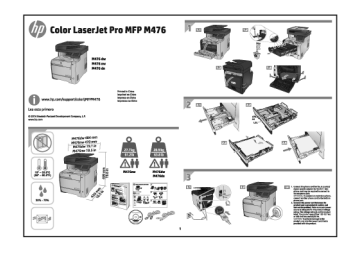

www.hp.com/support/colorljMFPM476

www.register.hp.com

# **4. Configuration initiale sur le panneau de commande**

Après avoir allumé l'imprimante, attendez son initialisation. Suivez les instructions sur le panneau de commande pour configurer ces paramètres :

- **Langue**
- **Fmplacement**
- Paramètres par défaut
- Dans **Paramètres par défaut**, sélectionnez l'une des options suivantes :
- Autogéré : Paramètres par défaut optimisés pour une expérience guidée sur les installations, les configurations et les mises à jour.
- Géré par le service informatique : Paramètres par défaut optimisés pour la facilité de gestion de la flotte avec une sécurité renforcée.

Les paramètres sont entièrement personnalisables après la configuration initiale.

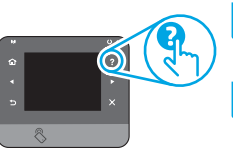

**REMARQUE :** Sélectionnez la page **Informations relatives à l'impression** pour imprimer une page qui indique comment modifier les paramètres par défaut.

**REMARQUE :** Appuyez sur le bouton Aide ? sur le panneau de Fł commande de l'imprimante pour accéder aux rubriques d'aide.

# **5. Sélection d'une méthode de connexion et préparation à l'installation du logiciel**

# *<b>C* Connexion USB directement entre **l'imprimante et l'ordinateur**

Utilisez un câble USB de type A-à-B.

### **Windows**

- 1. Pour Windows, sauf Windows 8.8.1 ou RT, ne pas brancher le câble USB avant d'installer le logiciel. Si le câble est déjà connecté, débranchez-le avant de continuer. Le processus d'installation vous invite à connecter le câble au moment opportun.
- 2. Poursuivez avec « Localiser ou télécharger les fichiers d'installation du logiciel. »
- **REMARQUE :** Lors de l'installation du logiciel, sélectionnez l'option pour « Connecter directement cet ordinateur à l'aide d'un câble USB. »

# **Mac**

- 1. Pour Mac, branchez le câble USB entre l'ordinateur et l'imprimante avant d'installer le logiciel.
- 2. Poursuivez avec « Localiser ou télécharger les fichiers d'installation du logiciel. »

### **Connexion à un réseau filaire (Ethernet)** utilisez un câble réseau standard.

- 1. Branchez le câble réseau à l'imprimante et au réseau. Attendez quelques minutes que l'imprimante acquière une adresse réseau.
- 2. Sur le panneau de commande de l'imprimante, appuyez sur le bouton Réseau . Si une adresse IP est indiquée, la connexion au réseau a été établie. Si ce n'est pas le cas, patientez quelques minutes et réessayez. Notez l'adresse IP à utiliser lors de l'installation du logiciel. **Exemple d'adresse IP :** 192.168.0.1

Pour configurer manuellement l'adresse IP, reportez-vous à la section « Configurer manuellement l'adresse IP. »

- 3. Poursuivez avec « Localiser ou télécharger les fichiers d'installation du logiciel. »
- **REMARQUE :** Lors de l'installation du logiciel, sélectionnez l'option pour 킛 Se connecter via un réseau.

# **Connexion réseau sans fil intégrée (modèles dw et c6 uniquement)**

- 1. Pour connecter l'imprimante à un réseau sans fil (Wi-Fi), sur le panneau de commande de l'imprimante, appuyez sur le bouton Sans fil ...
- 2. Appuyez sur **Menu Sans fil**, puis sur **Assistant d'installation sans fil**. Sélectionnez le nom du réseau dans la liste SSID, ou entrez le nom du réseau s'il n'y figure pas.
- 3. Entrez la phrase secrète à l'aide du clavier, puis appuyez sur **OK**.
- 4. Patientez pendant que l'imprimante établit une connexion réseau.
- 5. Sur le panneau de commande de l'imprimante, appuyez sur le bouton Réseau  $\frac{1}{20}$ . Si une adresse IP est indiquée, la connexion au réseau a été établie. Si ce n'est pas le cas, patientez quelques minutes et réessayez. Notez l'adresse IP à utiliser lors de l'installation du logiciel. **Exemple d'adresse IP :** 192.168.0.1
- 6. Pour imprimer à partir d'un ordinateur, passez à la section « Localiser ou télécharger les fichiers d'installation du logiciel. » Pour imprimer à partir d'un téléphone ou d'une tablette uniquement, continuez avec « Impression mobile et sans fil. »

**ED** REMARQUE : Lors de l'installation du logiciel, sélectionnez l'option pour « Se connecter via un réseau. »

# **Configurer manuellement l'adresse IP**

Consultez le Guide de l'utilisateur de l'imprimante pour obtenir des informations sur la configuration manuelle de l'adresse IP www.hp.com/support/colorljMFPM476.

# **6. Localiser ou télécharger les fichiers d'installation du logiciel**

# **Installation à partir du CD de l'imprimante**

Pour Windows, les fichiers d'installation du logiciel sont fournis sur le CD fourni avec l'imprimante.

Pour OS X, le fichier d'installation du CD contient un lien pour télécharger les fichiers à partir du Web.

### **Notes d'installation**

Pour plus de détails sur le logiciel de l'imprimante, consultez les Notes d'installation sur le CD de l'imprimante.

# **7. Installation du logiciel**

### **Solution complète Windows**

- 1. Insérez le CD de l'imprimante dans l'ordinateur, ou lancez le fichier d'installation du logiciel téléchargé à partir du Web.
- 2. Le logiciel d'installation détecte la langue du système d'exploitation, puis affiche le menu principal du programme d'installation dans la même langue. Lors de l'installation à partir du CD, si le programme d'installation ne démarre pas après 30 secondes, parcourez le lecteur du CD de l'ordinateur et lancez le fichier nommé setup.exe.
- 3. L'écran **Sélection de logiciels indique les logiciels à installer.**
	- L'installation logicielle recommandée inclut le pilote d'impression et les logiciels pour toutes les fonctionnalités de l'imprimante disponibles.
	- Pour personnaliser le logiciel installé, cliquez sur le lien **Personnaliser les sélections de logiciel**. Lorsque vous avez terminé, cliquez sur le bouton **Suivant**.
- 4. Suivez les instructions à l'écran pour installer le logiciel.
- 5. Lorsque vous êtes invité à sélectionner un type de connexion, sélectionnez l'option appropriée pour le type de connexion :
	- **• Se connecter directement à cet ordinateur à l'aide d'un câble USB**
	- **• Se connecter via un réseau**
- **REMARQUE :** Lors de la connexion à travers un réseau, la meilleure façon de détecter l'imprimante est de sélectionner **Trouver automatiquement mon imprimante sur le réseau**.
- 6. (Facultatif) Pour les imprimantes sur un réseau, à la fin du processus d'installation du logiciel, configurez les fonctions de télécopie et de numérisation à l'aide de l'**assistant de configuration de télécopie**, **l'assistant Numériser vers la messagerie et l'assistant Numériser vers le dossier réseau**. Il s'agit d'un moyen pratique pour configurer ces fonctions. Reportez-vous à la section « Configurer des fonctions de numérisation pour des imprimantes sur un réseau » pour obtenir plus d'informations.

# **Téléchargement à partir du Web**

Rendez-vous à la page www.hp.com/support/colorljMFPM476.

- 1. Dans **Options de téléchargement**, cliquez sur **Pilotes, puis Logiciels et micrologiciels**.
- 2. Sélectionnez un modèle dans la liste.<br>3. Sélectionnez votre système d'exploit:
- 3. Sélectionnez votre système d'exploitation.
- 4. Choisissez l'option logicielle à utiliser, puis cliquez sur le bouton de **téléchargement**.

### **Solution complète OS X**

- 1. Lancez le fichier .dmg d'installation du logiciel que vous avez téléchargé à partir du Web.
- 2. Le logiciel d'installation détecte la langue du système d'exploitation, puis affiche le menu principal du programme d'installation dans la même langue.
- 3. L'écran **Options d'installation indique** les logiciels à installer.
	- Pour une installation standard, cliquez sur le bouton **Installer**. • Pour une installation personnalisée, cliquez sur le bouton **Personnaliser**. Sur l'écran qui s'ouvre, sélectionnez les composants
- à installer, puis cliquez sur le bouton **Installer**. 4. Suivez les instructions à l'écran pour installer le logiciel.
- 5. À la fin du processus d'installation du logiciel, utilisez l'**assistant de** 
	- **configuration** de HP Utility pour configurer les options de l'imprimante.

### **Installation de base d'OS X**

Pour installer les pilotes d'impression et de télécopie de base sans exécuter le logiciel de solution complète HP à partir du CD ou du téléchargement à partir de **hp.com**, procédez comme suit :

- 1. Connectez l'imprimante directement à l'ordinateur ou au réseau.<br>2. Dans Préférences système cliquez sur Imprimantes et scanners
- 2. Dans **Préférences système**, cliquez sur Imprimantes et scanners, puis sur le bouton + en bas à gauche et sélectionnez **M476** utilisant le pilote nommé soit AirPrint ou HP Printer.

### **Readiris PRO pour HP**

Téléchargez gratuitement ce logiciel pour activer des fonctions de numérisation supplémentaires, notamment la reconnaissance optique de caractères (OCR). Lors de l'installation du logiciel, cliquez sur l'élément **Plus d'options** dans le volet gauche, et puis sélectionnez Web Support pour télécharger ce logiciel.

Pour télécharger le logiciel à partir du Web, accédez à www.hp.com/support/colorljMFPM476, sélectionnez **Pilotes**, puis cliquez sur **Logiciels et micrologiciels**.

# **8. Impression mobile et sans fil (modèles nw et dw uniquement - facultatif)**

Pour imprimer depuis un téléphone ou une tablette, connectez le périphérique au même réseau que celui sur lequel l'imprimante est connectée.

**Périphériques Apple iOS (AirPrint) :** Ouvrez le document à imprimer, puis sélectionnez l'icône **Action**. Sélectionnez **Imprimer**, puis l'imprimante et appuyez sur **Imprimer**.

**Périphériques Android les plus récents (4.4 ou plus récent) :** Ouvrez le document à **imprimer**, puis sélectionnez le bouton **Menu**. Sélectionnez **Imprimer**, puis l'imprimante et appuyez sur **Imprimer**.

Certains périphériques nécessitent le téléchargement de l'appli plugin HP Print Service, disponible sur Google Play.

**Périphériques Android plus anciens (4.3 ou plus ancien) :** téléchargez l'application HP ePrint à partir de Google Play.

**Windows Phone :** téléchargez l'appli HP AiO Remote disponible dans le Windows Store.

# **En savoir plus sur l'impression mobile**

Pour en savoir plus sur les autres options d'impression mobile, notamment les solutions ePrint supplémentaires, numérisez le code QR ou consultez la section « Impression mobile » du Guide de l'utilisateur.

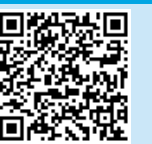

### **HP Wireless Direct**

La fonctionnalité HP Wireless Direct permet d'imprimer en proximité immédiate depuis un périphérique mobile sans fil directement sur une imprimante disposant de cette même fonctionnalité sans vous connecter à un réseau ou Internet.

# **Activer HP Wireless Direct**<br>1. Sur le panneau de commande de

- 1. Sur le panneau de commande de l'imprimante, appuyez sur le bouton Sans fil . Appuyez sur **HP Wireless Direct** , puis sur **Paramètres**.
- 2. Appuyez sur **Marche/Arrêt** puis sur **Marche**.
- 3. Pour l'impression sécurisée, appuyez sur **Sécurité**, puis sur **Marche.** Notez la phrase secrète qui apparaît. Utilisez cette phrase pour autoriser l'accès aux appareils mobiles. Pour permettre l'impression non sécurisée, appuyez sur **Sécurité**, puis sur **Arrêt**.
- Pour obtenir plus d'informations sur l'impression sans fil et la configuration sans fil, accédez à www.hp.com/go/wirelessprinting.

### **9. Configurer HP ePrint via messagerie électronique (facultatif)**  $\sqrt{e}$   $\sqrt{Print}$

Utilisez HP ePrint via messagerie électronique pour imprimer des documents en les envoyant en pièce jointe à l'adresse électronique de l'imprimante depuis n'importe quel périphérique activé, même ceux qui ne sont pas sur le même réseau.

Pour utiliser HP ePrint via messagerie électronique, l'imprimante doit répondre aux exigences suivantes :

- L'imprimante doit être connectée à un réseau câblé ou sans fil et avoir accès à Internet.
- Les services Web HP doivent être activés sur l'imprimante et celle-ci doit être enregistrée auprès de HP Connected.

#### **Activer les services Web HP**

- 1. Sur l'écran d'accueil du panneau de commande de l'imprimante, appuyez sur le bouton Services Web ...
- 2. Appuyez sur le bouton **Activer les services Web**. L'imprimante active les services Web, puis imprime une page d'informations. Celle-ci contient le code de l'imprimante nécessaire pour enregistrer le produit HP sur HP Connected.
- 3. Rendez-vous sur www.hpconnected.com pour créer un compte HP ePrint et terminer le processus de configuration.

# **10. Configurer des fonctions de numérisation pour des imprimantes sur un réseau (facultatif)**

L'imprimante comprend les fonctions **Numériser vers la messagerie** et **Numériser vers un dossier réseau** qui permettent de numériser les fichiers et de les envoyer en pièce jointe à une adresse électronique ou de les sauvegarder dans un dossier sur le réseau. L'imprimante doit être connectée à un réseau câblé ou sans fil. Pour configurer ces options, obtenez d'abord les informations suivantes :

- Pour la fonction **Numériser vers la messagerie**, obtenez le nom du serveur SMTP, le numéro de port SMTP et les informations d'authentification. Contactez le fournisseur d'accès Internet/de messagerie ou votre administrateur système pour obtenir ces informations. Les noms de serveur SMTP et les noms de port sont généralement faciles à trouver en effectuant une recherche sur Internet. Recherchez par exemple des mots-clés du type « nom de serveur smtp gmail » ou « nom de serveur smtp yahoo ».
- Pour la fonction **Numériser vers un dossier réseau**, confirmez qu'un dossier réseau partagé avec des autorisations appropriées est configuré et que vous connaissez le chemin de ce dossier sur le réseau.

**REMARQUE :** Pour obtenir de l'aide sur la configuration des options de **numérisation vers la messagerie** et de **numérisation vers un dossier réseau**, consultez le Guide de l'utilisateur, ou accédez à www.hp.com/support/colorliMFPM476 et effectuez une recherche en utilisant les mots-clés « numériser vers messagerie » ou « numériser vers dossier réseau ».

### **Windows**

Certains produits HP comprennent l'installation du pilote à partir d'un CD du logiciel. À la fin de cette installation, vous pouvez ajouter l'option de **Configuration de la numérisation vers dossier ou messagerie**. Les assistants de configuration incluent les options de configuration de base.

#### **Assistant de configuration de la numérisation vers la messagerie électronique**

- 1. Cliquez sur **Démarrer** puis sur **Programmes**.
- 2. Cliquez sur **HP**, sur le nom du produit, puis sur **Assistant Numériser vers la messagerie**.
- 3. Dans la boîte de dialogue **Profils de courrier électronique sortant**, cliquez sur le bouton **Nouveau**. La boîte de dialogue de **configuration de la numérisation vers la messagerie électronique** s'affiche.
- 4. Sur la page **1. Démarrer**, entrez **l'adresse électronique et le nom d'affichage** puis cliquez sur **Suivant**. La création d'un code PIN de sécurité est facultative.
- 5. Sur la page **2. Authentifier**, entrez le **serveur SMTP** et le **numéro de port**.
- **REMARQUE :** Dans la plupart des cas, vous n'avez pas besoin de changer le numéro de port par défaut.
- 6. Si vous utilisez le service de messagerie électronique Google™ Gmail, cochez la case **Utiliser toujours une connexion sécurisée (SSL/TLS)**.
- 7. Si le serveur SMTP requiert une authentification pour envoyer un courrier électronique, cochez la case **Authentification de connexion de messagerie électronique**, puis entrez l'ID utilisateur et le mot de passe. Cliquez sur **Suivant**.
- 8. Sur la page **4. Terminer**, vérifier que tous les paramètres sont corrects, puis cliquez sur Terminer.

#### **Assistant de configuration de la numérisation vers un dossier réseau** 1. Cliquez sur **Démarrer** puis sur **Programmes**.

- 2. Cliquez sur **HP**, sur le nom du produit, puis sur l'assistant **Numériser vers le dossier réseau**.
- 3. Dans la boîte de dialogue **Profils du dossier réseau**, cliquez sur le bouton **Nouveau**. La boîte de dialogue de configuration de la numérisation vers un dossier réseau s'affiche.
- 4. Sur la page **1. Démarrer**, entrez le nom d'affichage et le dossier de destination, puis cliquez sur Suivant.
- **CONSEIL :** Cliquez sur le bouton Parcourir pour repérer le dossier. 5. Pour créer un raccourci vers le dossier réseau sur le bureau de l'ordinateur, activez la case **Créer un raccourci sur bureau vers le dossier réseau**, puis cliquez sur **Suivant**. La création d'un code PIN de sécurité est facultative.
- 6. Sur la page **2. Authentifier**, entrez le nom d'utilisateur et le mot de passe Windows®, puis cliquez sur Suivant.
- 7. Sur la page **3. Configurer**, assurez-vous que les paramètres de numérisation par défaut sont corrects, puis entrez un préfixe de nom de fichier dans le champ **Préfixe de nom de ficher**, puis cliquez sur Suivant.
- 8. Sur la page **4. Terminer**, vérifiez que tous les paramètres sont corrects, puis cliquez sur **Enregistrer et tester** .
- 9. Cliquez sur **Finish** (Terminer) pour terminer la configuration.

### **OS X**

Ouvrez l'utilitaire HP Utility en cliquant sur l'icône correspondante sur le Dock, ou cliquez sur le menu **Aller à**, puis double-cliquez sur **HP Utility**.

#### **Numériser vers e-mail**

- 1. Cliquez sur l'onglet **Système**, puis sur le lien **Administration** et **activez**  l'option de numérisation vers la **messagerie électronique**.
- 2. Cliquez sur l'onglet **Numériser**, cliquez sur le lien des **profils de courrier électronique sortant**, puis cliquez sur le bouton **Nouveau.**
- 3. Dans la zone de l'**adresse électronique**, remplissez les champs obligatoires.
- 4. Dans la zone des **paramètres du serveur SMTP**, remplissez les champs requis.
- **REMARQUE :** Dans la plupart des cas, vous n'avez pas besoin de changer le numéro de port par défaut.
- 5. Si le serveur SMTP requiert une authentification pour envoyer un courrier électronique, remplissez les champs nécessaires dans la zone d'**authentification SMTP**. La création d'un code PIN de sécurité est facultative.
- 6. Configurez les préférences de courrier électronique dans la zone de **préférences des messages électroniques**.
- 7. Passez en revue toutes les informations, puis cliquez sur **Enregistrer et tester**.

#### **Numériser vers un dossier réseau**

- 1. Cliquez sur l'onglet **Système,** puis sur le lien **Administration** et **activez** l'option de **numérisation vers un dossier réseau**.
- 2. Cliquez sur l'onglet **Numériser**, assurez-vous que le lien de **configuration du dossier** réseau est en surbrillance.
- 3. Sur la page **Configuration du dossier réseau**, cliquez sur le bouton Nouveau.
- 4. Dans la zone **Configuration du dossier réseau**, remplissez les champs requis. La création d'un code PIN de sécurité est facultative.
- 5. Dans la zone des **paramètres de numérisation**, remplissez les champs obligatoires.
- 6. Passez en revue toutes les informations, puis cliquez sur **Enregistrer et tester**.

# **11. Configurer la télécopie (facultatif)**

# **11.1 Connexion de l'imprimante 11.2**

Cette imprimante est un périphérique analogique. HP recommande de relier l'imprimante à une ligne téléphonique analogique dédiée.

**REMARQUE :** Dans certains pays/régions, il peut être nécessaire d'utiliser un adaptateur pour le cordon téléphonique fourni avec l'imprimante.

Branchez le cordon téléphonique fourni avec l'imprimante au port de télécopie <u>v</u> sur l'imprimante et à la prise téléphonique murale.

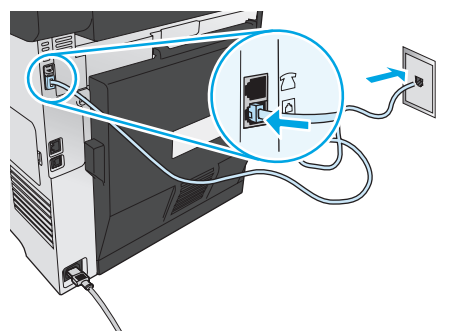

### **Comment puis-je connecter un répondeur ou un téléphone supplémentaire ?**

- 1. Retirez la prise du port du téléphone 1.
- 2. Débranchez le cordon téléphonique du répondeur de la prise téléphonique, puis connectez-le au port du téléphone sur l'imprimante.
- 3. Branchez le cordon téléphonique fourni avec l'imprimante sur le port de télécopie <sup>v</sup>u sur l'imprimante et à la prise téléphonique murale.

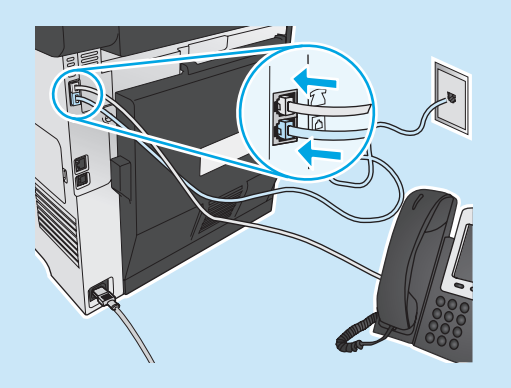

## **Comment puis-je configurer les imprimantes HP dans des environnements de téléphonie numérique ?**

Les imprimantes HP sont spécifiquement conçues pour être utilisées avec les services téléphoniques analogiques classiques. Pour un environnement de téléphonie numérique (tels que DSL/ADSL, PBX, RNIS ou FoIP), des filtres ou des convertisseurs numériqueanalogique pourraient être nécessaires lors de la configuration de l'imprimante pour la télécopie.

**Remarque :** Selon la compagnie de téléphone, l'imprimante pourrait ne pas être compatible avec toutes les lignes de services numériques ou tous les fournisseurs, dans tous les environnements numériques, ou avec tous les convertisseurs numérique-analogique. Contactez votre compagnie de téléphone pour déterminer les meilleures options de configuration.

**Remarque :** Lors de l'installation de la détection de modèle de sonnerie sur un système téléphonique PBX qui comporte différents modèles de sonneries pour les appels internes et externes, assurezvous de composer le numéro de télécopie de l'imprimante en utilisant un numéro externe pour enregistrer le modèle de sonnerie.

# **11.2** Configuration de l'imprimante

Vous devez configurer les paramètres d'heure, de date et d'en-tête de télécopie pour pouvoir utiliser la fonction de télécopie. La méthode la plus simple est d'utiliser l'**utilitaire de configuration de télécopie**. Sinon, configurez ces paramètres ainsi que d'autres paramètres de base du télécopieur dans le menu **Configuration de base.**

### **Utilitaire de configuration de télécopie**

- 1. Sur l'écran d'accueil du panneau de commande de l'imprimante, appuyez sur le bouton Configurer
- 2. Sélectionnez **Configuration de télécopie**, puis **Utilitaire de configuration du télécopieur**.
- 3. Suivez les instructions qui s'affichent à l'écran pour configurer les paramètres de télécopie essentiels.

### **Menu de configuration de base**

- 1. Sur l'écran d'accueil du panneau de commande de l'imprimante, appuyez sur le bouton Configurer
- 2. Sélectionnez **Configuration de télécopie**, puis **Configuration de base**.
- 3. Sélectionnez **Heure/Date**.
- 
- 4. Sélectionnez l'horloge au format 12 heures ou 24 heures. 5. A l'aide du clavier, entrez l'heure actuelle, puis appuyez sur **OK**.
- 6. Sélectionnez le format de la date.
- 7. A l'aide du clavier, entrez la date actuelle, puis appuyez sur **OK**.
- 8. Sélectionnez **En-tête de télécopie**.
- 9. Utilisez le clavier pour saisir le numéro de télécopie, puis appuyez sur **OK**.
- **REMARQUE :** Le nombre maximal de caractères pour un numéro de télécopie est de 20.
- 10. À l'aide du clavier, saisissez le nom ou l'en-tête de votre société, puis appuyez sur le bouton **OK**. Pour saisir des caractères spéciaux non inclus sur le clavier standard, appuyez sur le bouton **@#\$** ; un clavier comportant les caractères spéciaux s'affiche.
- **REMARQUE :** Le nombre maximal de caractères pour un en-tête de télécopie est de 40.

### **Pour en savoir plus**

Pour obtenir plus d'informations sur d'autres manières de procéder à l'envoi de télécopies, telles que la planification ultérieure d'une télécopie à envoyer ou l'envoi depuis un ordinateur, consultez le Guide de l'utilisateur sur www.hp.com/support/colorljMFPM476.

Pour obtenir plus d'informations sur la configuration de l'imprimante comme télécopieur autonome, ou pour une utilisation avec un répondeur ou un téléphone supplémentaire, reportez-vous au Guide de l'utilisateur sur le CD de l'imprimante.

# **Dépannage**

### **Guide de l'utilisateur**

Le guide de l'utilisateur comprend des informations relatives à l'utilisation de l'imprimante et au dépannage. Il est disponible sur le CD de l'imprimante et sur le Web :

1. Rendez-vous sur www.hp.com/support/colorljMFPM476.

#### 2. Cliquez sur **Manuels**.

Pour Windows, le guide de l'utilisateur est copié sur l'ordinateur lors de l'installation logicielle recommandée.

#### **Windows® XP, Windows Vista® et Windows® 7 :**

Cliquez sur **Démarrer**, sélectionnez **Programmes** ou **Tous les programmes**, sélectionnez **HP**, puis le dossier du pilote HP, puis sélectionnez **Aide**.

#### **Windows® 8 :**

Dans l'écran **Démarrer**, effectuez un clic droit sur une zone vide de l'écran, cliquez sur **Toutes les applications** sur la barre d'applications, cliquez sur l'icône avec le nom de l'imprimante, puis sélectionnez **Aide**.

### **Recherche des mises à jour de micrologiciels**

- 1. Sur l'écran d'accueil du panneau de commande de l'imprimante, appuyez sur le bouton Configurer
- 2. Faites défiler les menus et choisissez **Service**.
- 3. Sélectionnez **LaserJet Update**.
- 4. Sélectionnez **Rechercher les mises à jour maintenant**.

### **Aide du panneau de commande**

Appuyez sur le bouton Aide  $\Omega$  sur le panneau de commande de l'imprimante pour accéder aux rubriques d'aide.

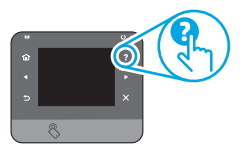

### **Ressources d'assistance supplémentaires**

Pour plus d'informations sur la configuration de l'imprimante, numérisez le code QR.

Pour l'aide globale de HP relative à l'imprimante, accédez à : www.hp.com/support/colorliMFPM476

- Résolution des problèmes
- Recherche d'instructions de configuration avancées
- Téléchargement des mises à jour du logiciel
- Inscription au forum d'assistance
- Recherche d'informations réglementaires et de garantie
- Ressources d'impression mobile

# **Connexion à un réseau filaire (Ethernet)**

- Vérifiez que l'imprimante est connectée au port réseau approprié à l'aide d'un câble de longueur suffisante.
- Vérifiez que les voyants situés à côté du port réseau sont allumés
- Vérifiez que le pilote d'impression est bien installé sur l'ordinateur.
- Testez la connexion réseau en exécutant une commande Ping sur le réseau :

**Windows :** Cliquez sur **Démarrer** > **Exécuter**. Tapez cmd et appuyez sur **Entrée**. Tapez **ping**, puis un espace, saisissez l'adresse IP de l'imprimante puis appuyez sur **Entrée**. **Exemple d'adresse IP :** 192.168.0.1

**OS X :** Ouvrez l'utilitaire réseau et tapez l'adresse IP dans le volet de **ping**. Appuyez sur **Entrée**. **Exemple d'adresse IP :** 192.168.0.1

- Si la fenêtre affiche des temps de propagation en boucle, cela signifie que le réseau est opérationnel.
- Si le ping ne fonctionne pas, essayez de redémarrer l'imprimante et vérifiez à nouveau toutes les étapes de connexion.

# **Connexion à un réseau sans fil (modèles nw et dw uniquement)**

- Vérifiez que le câble réseau n'est pas connecté. L'imprimante ne peut pas se connecter à un réseau sans fil lorsqu'un câble réseau est connecté.
- Vérifiez que l'imprimante et le routeur sans fil sont sous tension et alimentés. Vérifiez également que l'interrupteur sans fil est activé.
- Vérifiez que l'imprimante se trouve dans la plage du réseau sans fil. Pour la plupart des réseaux, l'imprimante doit se trouver dans une plage de 30 m (100 pi) du point d'accès sans fil (routeur sans fil).
- Vérifiez que le pilote d'impression est bien installé sur l'ordinateur.
- Vérifiez que l'ordinateur et l'imprimante se connectent au même réseau sans fil.
- Pour Mac, vérifiez que le routeur sans fil prend en charge Bonjour.
- Redémarrez le routeur sans fil.

#### **Réaliser un test de diagnostic sans fil**

- 1. Sur l'écran d'accueil du panneau de commande de l'imprimante, appuyez sur le bouton Configurer  $\mathcal{Q}$ .
- 2. Sélectionnez **Auto-diagnostics**, puis **Exécuter test sans fil**.

# **Dépannage du télécopieur**

#### **Vérifier la connexion physique**

- Vérifiez que le cordon téléphonique est connecté au port de télécopie situé à l'arrière de l'imprimante et à la prise murale.
- Pour un téléphone ou un autre périphérique supplémentaire, vérifiez que le cordon téléphonique est connecté au port du téléphone  $\cap$  situé à l'arrière de l'imprimante et au périphérique.
- Si les appels téléphoniques sortants échouent car aucune tonalité n'est détectée ou que la ligne est occupée, connectez-vous à une ligne de téléphone différente.
- Pour FoIP, réduisez la vitesse de télécopie et désactivez le **mode de correction d'erreur** du menu des **paramètres de télécopie** sur le panneau de commande de l'imprimante.

#### **Vérifier les paramètres de télécopie de l'imprimante**

- Pour utiliser un service de messagerie vocale de la compagnie de téléphone ou du fournisseur de services, assurez-vous que le **paramètre Sonneries avant réponse** est défini sur moins de sonneries que le répondeur téléphonique.
- Si plusieurs numéros de téléphone sont affectés à la même ligne téléphonique physique et que celle-ci est partagée par plusieurs périphériques, assurez-vous que l'imprimante est définie sur le réglage correct de sonnerie distincte. Utilisez un paramètre dans lequel l'imprimante répond aux télécopies et ne tient pas compte des autres types de sonneries.
- La configuration des paramètres de vitesse de télécopie sur moyenne (V.17) ou lente (V.29) peut également améliorer votre capacité à envoyer un fax.

### **Réaliser un test de diagnostic de télécopie**

- 1. Sur l'écran d'accueil du panneau de commande de l'imprimante, appuyez sur le bouton Configurer  $Q$ .
- 2. Sélectionnez **Auto-diagnostics**, puis **Exécuter test de télécopie**.

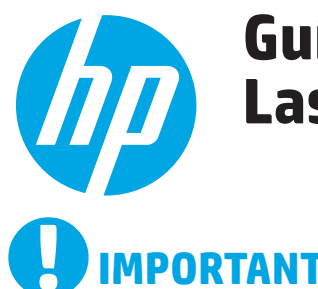

# **Guía de introducción de Color LaserJet Pro MFP M476**

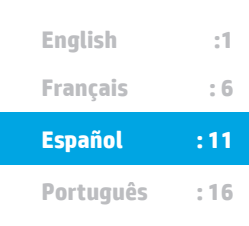

# **IMPORTANTE:**

Siga los **pasos 1 - 3** del póster de configuración del hardware de la impresora y, a continuación, continúe con el paso 4 a la derecha.

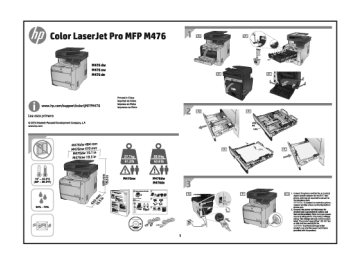

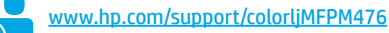

# **4. Configuración inicial en el panel de control**

Después de encender la impresora, espere a que se inicialice. Siga las indicaciones del panel de control para configurar estos ajustes:

- Idioma
- Ubicación
- Configuración predeterminada
- En **Configuración predeterminada** seleccione una de estas opciones:
	- Autogestionado: Ajustes predeterminados optimizados para una experiencia guiada en configuraciones y actualizaciones.
- Gestionado por TI: Ajustes predeterminados optimizados para una gestionabilidad de la flota con seguridad mejorada.

Los ajustes se pueden personalizar por completo después de la configuración inicial.

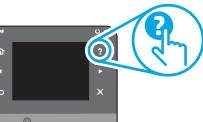

**NOTA:** Seleccione **Imprimir página de información** para imprimir una página que indica cómo cambiar los ajustes predeterminados.

**NOTA:** Toque el botón de <sup>?</sup> Ayuda en el panel de control de la impresora para acceder a los temas de ayuda.

# **5. Selección de un método de conexión y preparación para la instalación del software**

# **Conexión USB directamente entre la impresora y el equipo**

Utilice un cable USB de tipo A a B.

### **Windows**

- 1. En Windows, excepto en Windows 8, 8.1 o RT, no conecte el cable USB antes de instalar el software. Si el cable ya está conectado, desconéctelo antes de continuar. El proceso de instalación del software muestra un aviso para conectar el cable en el momento adecuado.
- 2. Continúe con "Ubique o descargue los archivos de instalación del software".
- **ED** NOTA: Durante la instalación del software, seleccione la opción para "Conectar directamente este equipo mediante un cable USB".

### **Mac**

- 1. En Mac, conecte el cable USB entre el equipo y la impresora antes de instalar el software.
- 2. Continúe con "Ubique o descargue los archivos de instalación del software".

# **Conexión a una red con cables (Ethernet)**

Utilice un cable de red estándar.

- 1. Conecte el cable de red a la impresora y a la red. Espere unos minutos a que la impresora obtenga la dirección de red.
- 2. En el panel de control de la impresora, toque el botón <sup>ella</sup> Red. Si aparece una dirección IP, se habrá establecido la conexión de red. Si no, espere unos minutos más e inténtelo de nuevo. Anote la dirección IP que se usará durante la instalación del software. **Dirección IP de ejemplo**: 192.168.0.1
- Para configurar manualmente la dirección IP, consulte Configurar la dirección IP de forma manual".
- 3. Continúe con "Ubique o descargue los archivos de instalación del software".
- **NOTA:** Durante la instalación del software, seleccione la opción para "Conectarse a través de una red".

# **Conexión de red inalámbrica integrada (solo para modelos nw y dw)**

www.register.hp.com

- 1. Para conectar la impresora a una red inalámbrica (Wi-Fi), toque el botón <sup>(p)</sup> Red inalámbrica en el panel de control de la impresora.
- 2. Toque **Menú inalámb.** y, a continuación, toque **Asist. config. inalám**. Seleccione el nombre de la red de la lista SSID o introduzca el nombre de la red si no lo encuentra en la lista.
- 3. Utilice el teclado para introducir la dirección y, a continuación, toque el botón **Aceptar**.
- 4. Espere mientras la impresora establece una conexión de red nueva.
- 5. En el panel de control de la impresora, toque el botón  $\frac{6}{100}$  Red. Si aparece una dirección IP, se habrá establecido la conexión de red. Si no, espere unos minutos más e inténtelo de nuevo. Anote la dirección IP que se usará durante la instalación del software. **Dirección IP de ejemplo:** 192.168.0.1
- 6. Para imprimir desde un equipo, continúe con "Ubique o descargue los archivos de instalación del software". Para imprimir solamente desde un teléfono o tableta, continúe con "Impresión móvil e inalámbrica"

# **Configurar manualmente la dirección IP**

Consulte la Guía del usuario para obtener información acerca de cómo configurar manualmente la dirección IP www.hp.com/support/colorljMFPM476.

**NOTA:** Durante la instalación del software, seleccione la opción para "Conectarse a través de una red".

# **6. Ubicación o descarga de los archivos de instalación del software**

## **Instalación desde el CD de la impresora**

En Windows, los archivos de instalación del software se proporcionan en el CD que se suministra con el producto.

En OS X, el archivo instalador incluido en el CD contiene un enlace para descargar los archivos de la Web.

### **Notas sobre la instalación**

Para obtener más información acerca del software de la impresora, consulte el archivo Notas sobre la instalación en el CD de la impresora.

# **7. Instalación del software**

# **Solución completa de Windows**<br>1. **Inserte el CD de la impresora en el equit**

- 1. Inserte el CD de la impresora en el equipo o inicie el archivo de instalación del software descargado de la Web.
- 2. El programa de instalación del software detecta el idioma del sistema operativo y, a continuación, muestra el menú principal del programa de instalación en ese idioma. Cuando se realiza la instalación desde el CD, si el programa de instalación no se inicia después de 30 segundos, vaya a la unidad de CD del equipo e inicie el archivo SETUP.EXE.
- 3. En la pantalla **Selección de software** se muestran los detalles del software que se va a instalar.
	- La instalación de software recomendada incluye el controlador de impresión y software para todas las funciones de la impresión.
	- Para personalizar el software instalado, haga clic en el enlace **Personalizar selecciones de software**. Cuando termine, haga clic en el botón **Siguiente**.
- 4. Siga las instrucciones en pantalla para instalar el software.
- 5. Cuando se le indique que seleccione un tipo de conexión, seleccione la opción apropiada para el tipo de conexión:
	- **• Conectar directamente a este equipo mediante un cable USB • Conectar mediante una red**
- **NOTA:** Cuando se conecte a través de una red, el modo más sencillo de detectar la impresora es seleccionar **Encontrar mi impresora automáticamente en la red**.
- 6. (Opcional) En impresoras en una red, al final del proceso de instalación del software, configure las funciones de fax y escaneado mediante el **Asistente para configuración del fax**, **Asistente de Escaneado a correo electrónico** y el **Asistente de Escaneado a carpeta de red**. Este es un modo adecuado de configurar estas funciones. Consulte "Configuración de las funciones de escaneado para impresoras en una red" para obtener más información.

# **Descarga de la Web**

- 1. Vaya a www.hp.com/support/colorliMFPM476.
- 2. En las opciones **Descargar**, haga clic en **Controladores** y, a continuación, haga clic en **Software y firmware**.
- 3. Seleccione el modelo de la impresora de la lista.
- 4. Seleccione el sistema operativo.
- 5. Determine qué opción de software desea utilizar y, a continuación, haga clic en el botón **Descargar** junto a ella.

# **Solución OS X completa**

- 1. Inicie el archivo de instalación del software .dmg que ha descargado de la Web.
- 2. El programa de instalación del software detecta el idioma del sistema operativo y, a continuación, muestra el menú principal del programa de instalación en ese idioma.
- 3. En la pantalla **Opciones de instalación** se muestran los detalles del software que se va a instalar.
	- Para hacer una instalación estándar, haga clic en el botón **Instalar**.
	- Para hacer una instalación personalizada, haga clic en el botón **Personalizar**. En la pantalla que se abre, seleccione los componentes que desee y, a continuación, haga clic en el botón **Instalar**.
- 4. Siga las instrucciones en pantalla para instalar el software.<br>5. Al final del proceso de instalación del software, utilice el As
- 5. Al final del proceso de instalación del software, utilice el **Asistente de configuración de Utilidad de HP** para configurar las opciones de la impresora.

### **Instalación básica de OS X**

Para instalar los controladores de impresión y fax básicos sin utilizar la solución de software completa de HP desde el CD o la descarga desde **hp.com**, siga estos pasos:

- 1. Conecte la impresora a un equipo o a una red.
- 2. Desde **Preferencias del sistema**, haga clic en **Impresoras y escáneres**, a continuación el botón más en la parte inferior a la izquierda y seleccione **M252** mediante el controlador con nombre AirPrint o HP Printer.

### **Readiris Pro para HP**

Descargue este software gratuito para habilitar funciones de escaneado extra, incluido el Reconocimiento óptico de caracteres (OCR). Durante la instalación del software, haga clic en el elemento **Más opciones** en el panel de la izquierda y, a continuación, seleccione **Asistencia en la Web** para descargar este software.

Para descargar el software desde la Web, vaya a www.hp.com/support/colorljMFPM476, seleccione **Controladores** y, a continuación, haga clic en **Software y Firmware**.

# **8. Impresión móvil e inalámbrica (solo modelos dw y c6 - opcional)**

Para imprimir desde un teléfono o una tableta, conecte el dispositivo a la misma red inalámbrica que la impresora.

**Dispositivos iOS de Apple (AirPrint)**: abra el elemento que desea imprimir y seleccione el icono **Action** (Acción). Seleccione **Print** (Imprimir), seleccione la impresora y, a continuación, seleccione **Print** (Imprimir).

**Dispositivos Android recientes (4.4 o más recientes)**: abra el elemento que desea imprimir y seleccione el botón **Menú**. Seleccione **Print** (Imprimir), seleccione la impresora y, a continuación, seleccione **Print** (Imprimir).

Algunos dispositivos requieren la descarga del complemento HP Print Service de la tienda Google Play.

**Dispositivos Android antiguos (4.3 o anteriores)**: descargue la aplicación HP ePrint de la tienda Google Play.

**Windows Phone**: descargue la aplicación HP AiO Remote de la Windows Store.

### **Obtener más información acerca de la impresión móvil**

Para obtener más información acerca de otras opciones de impresión móvil, incluidas las soluciones adicionales de ePrint, escanee el código QR o consulte la sección "Impresión móvil" de la guía del usuario.

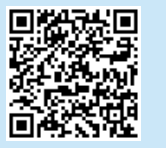

### **HP Wireless Direct**

HP Wireless Direct permite imprimir directamente desde un dispositivo móvil inalámbrico en una impresora compatible con HP Wireless Direct sin necesidad de conectarse a la red ni a Internet.

# **Activar HP Wireless Direct**

- En el panel de control de la impresora, toque el botón <sup>(p)</sup> de conexión inalámbrica. Toque HP Wireless Direct y, a continuación, toque Ajustes.
- 2. Toque el botón **Activado/Desactivado** y, a continuación, toque **Activado**.
- 3. Para una impresión protegida por contraseña, toque **Seguridad** y, a continuación, toque **Activado**. Anote la contraseña que aparece. Utilice esta contraseña para permitir el acceso a los dispositivos móviles. Para permitir la impresión sin contraseña, toque **Seguridad** y, a continuación, toque **Desactivado**.
- Para obtener más información sobre la impresión inalámbrica y la configuración inalámbrica, visite www.hp.com/go/wirelessprinting.

# **9. Configuración de HP ePrint a través del correo electrónico (opcional)**

Utilice HP ePrint a través del correo electrónico para imprimir documentos enviándolos como adjunto de un mensaje de correo electrónico a la dirección de correo de la impresora desde cualquier dispositivo que tenga acceso al correo electrónico, incluso desde dispositivos que no están en la misma red.

Para utilizar HP ePrint a través del correo electrónico, la impresora debe cumplir los requisitos siguientes:

- La impresora debe estar conectada a una red cableada o inalámbrica y disponer de acceso a Internet.
- Los servicios Web de HP deben estar activados en la impresora y la impresora debe estar registrada en HP Connected.

#### **Activar los Servicios Web de HP**

- 1. En la pantalla de inicio del panel de control de la impresora, toque el botón Servicios Web **.**
- 2. Toque el botón **Activar servicios Web de HP**. La impresora activa los servicios Web de HP y luego imprime una página de información. La página de información contiene el código de la impresora que se utiliza para registrar la impresora de HP en HP Connected.
- 3. Vaya a www.hpconnected.com para crear una cuenta HP y completar el proceso de instalación.

# **10. Configuración de las funciones de escaneado para impresoras en una red (opcional)**

La impresora incluye las funciones **Escaneado a correo electrónico** y **Escaneado a carpeta de red** que escanean archivos y los envían como archivo adjunto en el correo<br>electrónico o los guarda en una carpeta en la red. La la siguiente información:

- Para la función **Escaneado a correo electrónico**, obtenga el nombre del servidor SMTP, número de puerto SMTP e información de autenticación. Póngase en contacto con el proveedor de servicios de correo electrónico/Internet o el administrador del sistema para obtener esta información. Los nombres del servidor SMTP y los nombres de puerto suelen ser fáciles de encontrar en Internet. Por ejemplo, busque términos como "nombre de servidor smtp gmail" o "nombre de servidor smtp yahoo".
- En la función **Escaneado a carpeta de red**, confirme que hay configurada una carpeta de red compartida con permisos adecuados y sea consciente de la ruta a esa carpeta en la red.

**NOTA:** Para obtener más ayuda acerca de la configuración de **Escaneado a correo electrónico y Escaneado a carpeta de red**, consulte la Guía del usuario o vaya a<br><u>www.hp.com/support/colorliMFPM476</u> y busque mediante las pa

### **Windows**

Determinados productos HP implican la instalación de controladores desde un CD de software. Al final de dicha instalación aparece una opción que permite **Configurar escaneado a carpeta y para correo electrónico**. Los asistentes de configuración disponen de diferentes opciones para la configuración básica del producto.

**Asistente de configuración del escaneado y envío por correo electrónico**

- 1. Haga clic en **Inicio** y, a continuación, en **Programas**.
- 2. Haga clic en **HP**, después en el nombre del producto y, a continuación, en **Asistente para escaneado a correo electrónico**.
- 3. En el diálogo **Perfiles de correo electrónico salientes**, haga clic en el botón **Nuevo**. Se abre el diálogo **Configuración de escaneado a correo electrónico**.
- 4. En la página **1. Inicio** , introduzca la **Dirección de correo electrónico** y **Nombre que se visualiza** y, a continuación, haga clic en **Siguiente**. La creación de un PIN de seguridad es opcional.
- 5. En la página **2. Autenticar**, introduzca el **Servidor SMTP** y el **Número de puerto**.

**NOTA:** En la mayoría de los casos no es necesario cambiar el número del puerto predeterminado.

- 6. Si utiliza el servicio Google™ Gmail para el correo, seleccione la casilla de verificación **Utilizar siempre conexión segura (SSL/TLS)**.
- 7. Si el servidor SMTP requiere autenticación para enviar un correo electrónico, seleccione la casilla de verificación **Autenticación de inicio de sesión de correo electrónico** y, a continuación, introduzca el ID de usuario y la contraseña. Haga clic en **Siguiente**.
- 8. En la página **4. Finalizar**, verifique que todos los ajustes sean correctos y haga clic en **Finalizar**.

#### **Asistente de configuración de escaneado y envío a una carpeta de red:**

- 1. Haga clic en **Inicio** y, a continuación, en **Programas**.
- 2. Haga clic en **HP**, después en el nombre del producto y, a continuación, en **Asistente para escanear la carpeta de red**.
- 3. En el diálogo **Perfiles de carpeta de red**, haga clic en el botón **Nuevo**. Se abre el diálogo **Configuración de escaneado a carpeta de red**.
- 4. En la página **1. Inicio** , introduzca el **Nombre que se visualiza** y la **Carpeta de destino** y, a continuación, haga clic en **Siguiente**. **SUGERENCIA:** Haga clic en el botón **Examinar** para encontrar la carpeta.
- 5. Para crear un acceso directo a la carpeta de red en el escritorio del equipo, seleccione la casilla de verificación **Crear un acceso directo al Escritorio en la carpeta de red** y, a continuación, haga clic en **Siguiente**. La creación de un PIN de seguridad es opcional.
- 6. En la página **2. Autenticar**, introduzca el nombre de usuario de Windows® y la contraseña, y haga clic en **Siguiente**.
- 7. En la página **3. Configurar**, asegúrese de que los ajustes de escaneado predeterminados son correctos y, a continuación, introduzca el prefijo de un nombre de archivo en el campo **Prefijo de nombre de archivo** y haga clic en **Siguiente**.
- 8. En la página **4. Finalizar**, verifique que todos los ajustes sean correctos y haga clic en **Guardar y comprobar**.

#### 9. Haga clic en **Finalizar** para completar la configuración.

### **OS X**

Abra HP Utility con un clic en el icono correspondiente del Dock o haga clic en el menú **Continuar** y, a continuación, haga doble clic en **HP Utility**.

# **Escanear a correo electrónico**

- 1. Haga clic en la ficha **Sistema**, a continuación, haga clic en el enlace **Administración**, y ajuste la opción de Escaneado a **correo electrónico** en **Activado**.
- 2. Haga clic en la ficha **Escanear**, a continuación, haga clic en el enlace **Perfiles de correo electrónico saliente** y haga clic en el botón **Nuevo**.
- 3. En el área **Dirección de correo electrónico**, rellene los campos obligatorios.
- 4. En el área **Ajustes de servidor SMTP**, rellene los campos obligatorios.
- **NOTA:** En la mayoría de los casos no es necesario cambiar el número del puerto predeterminado.
- Si el servidor SMTP requiere autenticación para enviar un correo electrónico, rellene los campos obligatorios en el área **Autenticación SMTP**. La creación de un PIN de seguridad es opcional.
- 6. Configure las preferencias de correo electrónico en el área **Preferencias de mensaje de correo electrónico**.
- 7. Revise toda la información y, a continuación, haga clic en **Guardar y comprobar**.

#### **Escanear a carpeta de red**

- 1. Haga clic en la ficha **Sistema** a continuación, haga clic en el enlace **Administración** y ajuste la opción de **Escaneado a carpeta de red** en **Activado**.
- 2. Haga clic en la ficha **Escaneado**, asegúrese de que el enlace **Configuración de carpeta de red** está marcado.
- 3. En la página **Configuración de carpeta de red**, haga clic en el botón Nuevo.
- 4. En el área **Configuración de carpeta de red**, rellene los campos obligatorios. La creación de un PIN de seguridad es opcional.
- 5. En el área **Ajustes de escaneado**, rellene los campos obligatorios.
- 6. Revise toda la información y, a continuación, haga clic en **Guardar y comprobar**.

# **11. Configuración de fax (opcional)**

## **11.1 Conexión de la impresora 11.2**

La impresora es un dispositivo analógico. HP recomienda utilizar la impresora con una línea de teléfono analógica exclusiva. **NOTA:** En algunos países/regiones podría ser necesario utilizar el adaptador para cable telefónico incluido con la impresora. Conecte el cable telefónico suministrado con la impresora al puerto de fax  $\blacksquare$  de la impresora y a la toma telefónica de la pared.

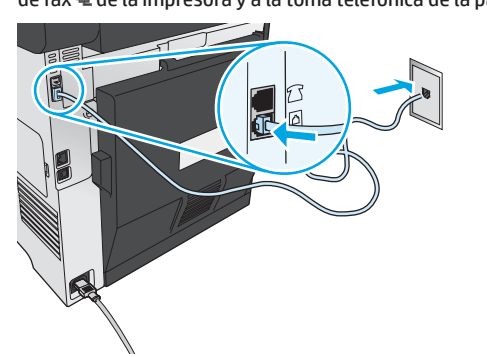

### **¿Cómo conecto un contestador o una teléfono con extensión?**

- 1. Extraiga la clavija del puerto del teléfono | 1.
- 2. Desconecte el cable telefónico del contestador de la toma telefónica y,a continuación, conéctelo al puerto telefónico<sup>7</sup> de la impresora.
- 3. Conecte el cable telefónico suministrado con la impresora al puerto de fax <sup>a</sup> de la impresora y a la toma telefónica de la pared.

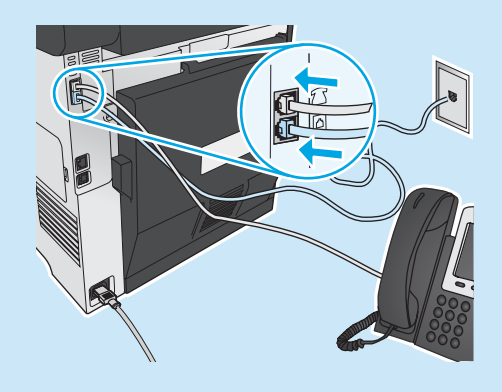

# **¿Cómo configuro las impresoras HP en entornos telefónicos digitales?**

Las impresoras de HP están específicamente diseñadas para utilizarse en servicios de telefonía analógica tradicionales. En un entorno telefónico digital (como DSL/ADSL, PBX, RDSI o FoIP), es posible que sean necesarios filtros de digital a analógico o convertidores cuando se realice el ajuste de la impresora para fax.

**Nota:** En función de la compañía telefónica, es posible que la impresora no sea compatible con todas las líneas de servicio digital o proveedores, en todos los entornos digitales o con todos los convertidores de digital a analógico. Póngase en contacto con la compañía telefónica para determinar qué opciones de configuración son las mejores.

**Nota:** Cuando ajuste la detección del patrón de tono en un sistema de teléfono PBX que tiene diferentes patrones de tono para llamadas internas y externas, asegúrese de marcar el número del fax de la impresora mediante un número externo para grabar el patrón de tono.

# **Configuración de la impresora**

Se deben configurar los ajustes de hora, fecha y encabezado del fax para utilizar la función de fax del producto. El método más sencillo es utilizar la **Utilidad de config. de fax**. De manera alternativa, configure estos y otros ajustes básicos de fax en el menú **Configuración básica**.

### **Utilidad de config. de fax**

- 1. En la pantalla de inicio del panel de control de la impresora, toque el botón Configuración  $\mathcal{R}$ .
- 2. Seleccione **Configuración de fax** y, a continuación, seleccione **Utilidad de configuración de fax**.
- 3. Siga las instrucciones de la pantalla para configurar los ajustes esenciales del fax.

### **Menú Configuración básica**

- 1. En la pantalla de inicio del panel de control de la impresora, toque el botón Configuración .
- 2. Seleccione **Configuración de fax** y, a continuación, seleccione **Configuración básica**.
- 3. Seleccione **Hora/Fecha**.
- 4. Seleccione el formato de 12 o de 24 horas.
- 5. Utilice el teclado para introducir la hora actual y, a continuación, toque el botón **Aceptar**.
- 6. Seleccione el formato de fecha.
- 7. Utilice el teclado para introducir la fecha actual y, a continuación, toque el botón **Aceptar**.
- 8. Seleccione **Encabezado fax**.
- 9. Utilice el teclado para introducir el número de fax y, a continuación, toque el botón **Aceptar**.
- **NOTA:** El número máximo de caracteres para el número de fax es de 20.
- 10. Utilice el teclado para introducir el nombre o el encabezado de la empresa y, a continuación, toque el botón **Aceptar**. Para introducir caracteres especiales que no se encuentran en el teclado estándar, toque el botón **@#\$** para abrir un teclado que contiene los caracteres especiales.
	- **NOTA:** El número máximo de caracteres para el encabezado del fax es de 40.

# **Obtenga más información**

Para obtener más información acerca de otros modos de enviar faxes, como programar un fax para que se envíe más tarde o enviar faxes desde un equipo, consulte la guía del usuario w.hp.com/support/colorliMFPM476

Para obtener información acerca de la configuración de la impresora como equipo de fax en solitario o para su uso con un contestador o teléfono de extensión, consulte la guía del usuario del CD de la impresora.

# **Solución de problemas**

### **Guía del usuario**

La guía del usuario incluye información acerca del uso de la impresora y solución de problemas. Está disponible en el CD de la impresora y en la Web:

- 1. Vaya a www.hp.com/support/colorljMFPM476.
- 2. Haga clic en **Manuales**.

En Windows, la guía del usuario se copia en el equipo durante la instalación del software recomendada.

**Windows® XP, Windows Vista® y Windows® 7:<br>Haga clic en <b>Inicio**, seleccione **Programas** o **Todos los programas**, seleccione **HP**, seleccione la carpeta de la impresora HP y, a continuación, seleccione **Ayuda**.

**Windows® 8:**  En la pantalla **Inicio**, haga clic con el botón derecho en un área vacía de la pantalla, haga clic en **Todas las aplicaciones** en la barra de aplicaciones, haga clic en el icono que tiene el nombre de la impresora y, a continuación, seleccione **Ayuda**.

### **Comprobar las actualizaciones del firmware**

- En la pantalla de inicio del panel de control de la impresora, toque el botón Configuración ...
- 2. Desplácese hasta el menú **Servicio** y ábralo.
- 3. Seleccione **Actualizar LaserJet**.
- 4. Seleccione **Buscar actualizaciones ahora**.

### **Ayuda del panel de control**

Toque el botón de ? Ayuda en el panel de control de la impresora para acceder a los temas de ayuda.

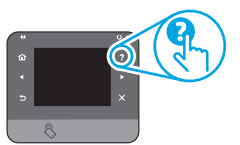

### **Recursos de asistencia adicional**

Para obtener más información acerca de la configuración del escaneado de la impresora, escanee el código QR. Para obtener ayuda total de HP para la impresora, vaya a

www.hp.com/support/colorljMFPM476:

- Solución de problemas
- Cómo encontrar instrucciones de configuración avanzada
- Descarga de las actualizaciones de software
- Cómo unirse a foros de asistencia
- Cómo encontrar información sobre normativas y garantía
- Recursos de impresión móvil

# П

# **Conexión a una red con cables (Ethernet)**

- Compruebe que la impresora está conectada al puerto de red correcto mediante un cable con la longitud apropiada.
- Verifique que las luces junto al puerto de red están encendidas.
- Compruebe que el controlador de impresión está instalado en el equipo.
- Pruebe la conexión de red haciendo ping a la red:

**Windows:** Haga clic en **Iniciar** > **Ejecutar**. Escriba **cmd** y pulse **Intro**. Escriba **ping**, un espacio, la dirección IP de la impresora y, a continuación, pulse **Intro**. **Dirección IP de ejemplo**: 192.168.0.1

**OS X:** Abra la Utilidad de red y escriba la dirección IP en el panel **ping**. Pulse **Intro**. **Dirección IP de ejemplo**: 192.168.0.1

- Si en la ventana aparecen tiempos de recorrido de ida y vuelta, la red está funcionando.
- Si el ping no funciona, pruebe a reiniciar la impresora y vuelva a comprobar todos los pasos de conexión.

# **Conexión de red inalámbrica (solo para modelos nw y dw)**

- Verifique que el cable USB no está conectado. La impresora no puede conectarse a una red inalámbrica cuando se conecta un cable de red.
- Compruebe que la impresora y el direccionador inalámbrico están encendidos y tienen alimentación. Asegúrese también de que el interruptor inalámbrico está encendido.
- Compruebe que la impresora se encuentra dentro del alcance de la red inalámbrica. Para la mayoría de las redes, la impresora debe encontrarse dentro de un alcance de 30 m (100 pies) del punto de acceso inalámbrico (enrutador inalámbrico).
- Compruebe que el controlador de impresión está instalado en el equipo.
- Compruebe que el equipo y la impresora se conectan a la misma red inalámbrica.
- Para Mac, verifique que el direccionador inalámbrico sea compatible con Bonjour.
- Reinicie el enrutador inalámbrico.

### **Realice una prueba de diagnóstico inalámbrico**

- 1. En la pantalla de inicio del panel de control de la impresora, toque el botón Configuración .
- 2. Seleccione **Servicio** y, a continuación, seleccione **Ejecutar prueba inalámbrica**.

# **Solución de problemas de fax**

#### **Verifique la conexión física**

- Verifique que el cable telefónico está conectado al puerto de fax en la parte posterior de la impresora y de la toma de pared.
- En un teléfono de extensión u otro dispositivo adicional, verifique que el cable telefónico está conectado al puerto telefónico  $\cap$  en la parte posterior de la impresora y al dispositivo.
- Si las llamadas telefónicas salientes fallan debido a que no se detecta tono de llamada o porque la línea está ocupada, conéctese a una línea telefónica diferente.
- Para el servicio de Fax sobre IP, reduzca la velocidad del fax y apague el **Modo de corrección de errores** del menú **Configuración de fax** del panel de control de la impresora.

#### **Verificación de los ajustes del fax de la impresora**

- Para utilizar un servicio de correo por voz de la compañía telefónica o del proveedor del servicio, asegúrese de que el ajuste **Tonos para contestar** de la impresora está ajustado en menos tonos que el contestador.
- Si se han asignado varios números de teléfono a la misma línea telefónica física y la línea se comparte por varios dispositivos, asegúrese de que la impresora está configurada para corregir el ajuste de tono distintivo. Utilice un ajuste en el que la impresora responda los faxes e ignore otros tipos de tono.
- Configurar el ajuste de Velocidad del fax en Medio (V.17) o Lento (V.29) también puede mejorar su capacidad de enviar un fax.

#### **Realice la prueba de diagnóstico de fax**

- En la pantalla de inicio del panel de control de la impresora, toque el botón Configuración ...
- 2. Seleccione **Autodiagnóstico** y, a continuación, seleccione **Ejecutar prueba de fax**.

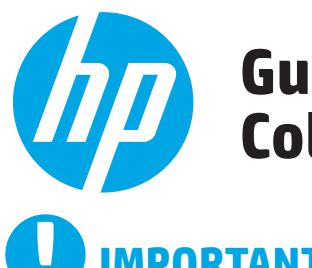

# **Guia de primeiros passos da Color LaserJet MFP M476**

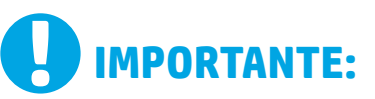

Siga as **Etapas de 1 a 3 no**  pôster de configuração de hardware da impressora, então prossiga para a etapa 4 à direita.

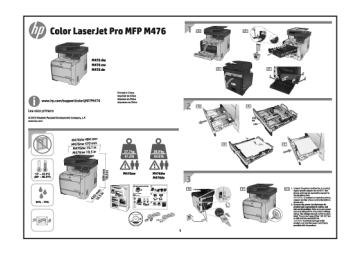

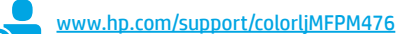

www.register.hp.com

# **4. Configuração inicial no painel de controle**

Depois de ligar a impressora, aguarde sua inicialização. Siga as instruções no painel de controle para definir estas configurações:

- Idioma
- Local
- Configurações padrão
- Em **Configurações padrão**, selecione uma destas opções:
	- Autogerenciado: Configurações padrão otimizadas para uma experiência guiada em instalações, configurações e atualizações.
- Gerenciado por TI: Configurações padrão otimizadas para gerenciamento de frota com segurança avançada.

As configurações são totalmente personalizáveis após a configuração inicial.

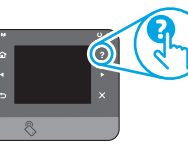

**NOTA:** Selecione a **Página Informaçõe**s de impressão para imprimir uma página que instrua como alterar as configurações padrão.

**NOTA:** Toque no botão Ajuda ? no painel de controle da impressora para acessar os tópicos da Ajuda.

# **5. Selecionar um método de conexão e preparar-se para a instalação de software**

### **Conexão USB direta entre a impressora e o computador**

É necessário utilizar um cabo USB do tipo A a B.

### **Windows**

- 1. Para o Windows, exceto o Windows 8, 8.1 ou RT, não conecte o cabo USB antes de instalar o software. Se o cabo já estiver conectado, desconecte-o antes de continuar. O processo de instalação solicitará a conexão do cabo no momento apropriado.
- 2. Prossiga para "Localizar ou baixar os arquivos de instalação de software".
- **NOTA:** Durante a instalação de software, selecione a opção para "Conectar diretamente o computador usando um cabo USB".

### **Mac**

- 1. Para Mac, conecte o cabo USB entre o computador e a impressora antes de instalar o software.
- 2. Prossiga para "Localizar ou baixar os arquivos de instalação de software".

# **Conexão de rede cabeada (Ethernet)**

Use um cabo de rede padrão.

- 1. Conecte o cabo de rede à impressora e à rede. Aguarde alguns minutos até a impressora adquirir um endereço de rede.
- 2. No painel de controle da impressora, toque no botão Rede ... Se um endereço IP estiver na lista, a conexão de rede foi estabelecida. Caso contrário, aguarde mais alguns minutos e tente novamente. Anote o endereço IP para utilizá-lo durante a instalação do software. **Exemplo de endereço IP**: 192.168.0.1

Para configurar manualmente o endereço IP, consulte "Configurar manualmente o endereço IP".

- 3. Prossiga para "Localizar ou baixar os arquivos de instalação de software".
- **NOTA:** Durante a instalação de software, selecione a opção para "Conectar-se por meio de uma rede".

# **Conexão de rede sem fio interna (somente modelos dw e c6)**

- 1. Para conectar a impressora a uma rede sem fio (Wi-Fi), no painel de controle da impressora, toque no botão Sem fio ...
- 2. Toque no **Menu sem fio** e então toque em **Assistente do menu sem fio**. Selecione o nome de rede na lista SSID ou insira o nome de rede caso ele não esteja listado.
- 3. Use o teclado para inserir a senha e então toque no botão OK.
- 4. Aguarde enquanto a impressora estabelece uma conexão de rede.
- 5. No painel de controle da impressora, toque no botão Rede ... Se um endereço IP estiver na lista, a conexão de rede foi estabelecida. Caso contrário, aguarde mais alguns minutos e tente novamente. Anote o endereço IP para utilizá-lo durante a instalação do software. **Exemplo de endereço IP:** 192.168.0.1
- 6. Para imprimir de um computador, prossiga para "Localizar ou baixar os arquivos de instalação de software". Para imprimir somente de um telefone ou tablet, prossiga para "Impressão móvel e sem fio".

**NOTA:** Durante a instalação de software, selecione a opção para "Conectar-se por meio de uma rede".

# **Configurar manualmente o endereço IP**

Consulte o Guia do usuário da impressora para obter informações sobre como configurar manualmente o endereço IP www.hp.com/support/colorljMFPM476.

# **6. Localizar ou baixar os arquivos de instalação de software**

### **Instalar do CD da impressora**

Para o Windows, os arquivos de instalação de software são fornecidos no CD que veio com a impressora.

Para OS X, o arquivo do instalador no CD inclui um link para download dos arquivos da Web.

# **Notas sobre a instalação**

Para obter mais detalhes sobre o software para a impressora, consulte o arquivo Notas sobre a instalação no CD da impressora.

# **7. Instalar o software**

# **Solução completa do Windows**

- 1. Insira o CD da impressora no computador ou inicie o arquivo de instalação de software baixado da Web.
- 2. O instalador do software detecta o idioma do sistema operacional e, em seguida, exibe o menu principal do programa de instalação no mesmo idioma. Ao instalar do CD, se o programa do instalador não iniciar depois de 30 segundos, navegue na unidade de CD no computador e inicie o arquivo chamado SETUP.EXE.
- 3. A tela **Seleção de software** detalha o software a ser instalado. • A instalação de software recomendada inclui o driver de impressão e o software para todos os recursos de impressora disponíveis.
	- Para personalizar o software instalado, clique no link **Seleções de software personalizáveis**. Quando terminar, clique no botão **Avançar**.
- 4. Siga as instruções exibidas na tela para instalar o software.
- 5. Quando a seleção de um tipo de conexão for solicitada, selecione a opção apropriada para o tipo de conexão:
- **• Conectar diretamente a este computador usando um cabo USB • Conectar-se por meio de uma rede**
- **NOTA:** Durante a conexão em uma rede, a maneira mais fácil de detectar a impressora é selecionar **Encontrar automaticamente minha impressora na rede**.
- 6. (Opcional) Para impressoras em uma rede, no final do processo de instalação de software, configure recursos de fax e e de digitalização usando o **Assistente de con**fi**guração de fax, Assistente de Digitalizar para e-mail** e o **Assistente de Digitalizar** para pasta de rede. Essa é uma maneira conveniente de configurar esses recursos. Consulte "Configurar recursos de digitalização para impressoras na rede". para obter mais informações.

# **Download da Web**

- 1. Acesse www.hp.com/support/colorljMFPM476.
- 2. Em Opções de **download**, clique em **Drivers** e em **Software e Firmware**.
- 3. Selecione o modelo da impressora na lista.
- 4. Selecione o sistema operacional.
- 5. Determine a opção de software a ser usada e clique no botão **Download** ao lado dela.

### **Solução completa para OS X**

- 1. Inicie o arquivo de instalação de software .dmg baixado da Web.
- 2. O instalador do software detecta o idioma do sistema operacional e, em seguida, exibe o menu principal do programa de instalação no mesmo idioma.
- 3. A tela **Opções de instalação** detalha o software a ser instalado.
	- Para uma instalação padrão, clique no botão **Instalar** agora.
	- Para uma instalação personalizada, clique no botão **Personalizar**. Na tela que se abre, selecione os componentes a serem **instalados**  e clique no botão Instalar.
- 4. Siga as instruções exibidas na tela para instalar o software.
- 5. No final do processo de instalação de software, use o Assistente de configuração do **HP Utility para configurar opções da impressora**.

### **Instalação básica do OS X**

Para instalar drivers básicos de impressão e de fax sem a execução do software de solução completa HP do CD ou do download de **hp.com**, siga estas etapas:

- 1. Conecte a impressora ao computador ou rede.<br>2 De **Preferências do sistema** clique em **Impres**
- 2. De **Preferências do sistema**, clique em **Impressoras e Scanners**, então no botão mais no canto inferior esquerdo e selecione **M476** usando o driver chamado AirPrint ou Impressora HP.

### **Readiris Pro for HP**

Baixe esse software gratuito para ativar recursos adicionais de digitalização, incluindo OCR (reconhecimento ótico de caracteres). Durante a instalação de software, clique no item **Mais opções** no painel esquerdo e selecione **Suporte na Web** para baixar esse software.

Para baixar o software da Web, acesse www.hp.com/support/colorliMFPM476, selecione **Drivers** e clique em **Software e Firmware**.

# **8. Impressão móvel e sem fio (somente modelos dw e c6 - opcional)**

#### Para imprimir de um telefone ou um tablet, conecte o dispositivo à mesma rede sem fio da impressora.

**Dispositivos iOS Apple (AirPrint):** Abra o item a ser impresso e selecione o ícone **Ação**. Selecione **Imprimir**, selecione a impressora e selecione **Imprimir**.

**Dispositivos Android mais recentes (4.4 ou mais recente):** Abra o item a ser impresso e selecione o botão **Menu**. Selecione **Imprimir**, selecione a impressora e selecione **Imprimir**.

Alguns dispositivos exigem o download do aplicativo de plug-in HP Print Service da Google Play store.

**Dispositivos Android mais antigos (4.3 ou mais antigo):** Baixe o aplicativo HP ePrint da Google Play store.

**Windows Phone**: Baixe o aplicativo HP AiO Remote da Windows Store.

# **Saiba mais sobre a impressão móvel**

Para saber mais sobre outras opções de impressão móvel, incluindo soluções ePrint adicionais, digitalize o código QR ou consulte a seção "Impressão móvel" do guia do usuário.

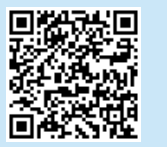

### **HP Wireless Direct**

O HP Wireless Direct permite a impressão por proximidade de um dispositivo móvel sem fio diretamente para uma impressora com HP Wireless Direct ativado sem a necessidade de uma conexão com uma rede ou Internet.

# **Ativar o HP Wireless Direct**

- 1. No painel de controle da impressora, toque no botão Sem fio . Toque em **HP Wireless Direct e toque em Configurações**.
- 2. Toque em **Ligar/Desligar** e toque em **Ligar**.
- 3. Para impressão segura, toque em **Segurança** e toque em **Ligada**. Anote a senha exibida. Use essa senha para permitir o acesso aos dispositivos móveis. Para permitir a impressão não segura, toque em **Segurança** e toque em **Desligada**.
- Para obter mais informações sobre impressão sem fio e configuração sem fio, acesse www.hp.com/go/wirelessprinting.

# **9. Configurar o HP ePrint via email (opcional)**

Use o HP ePrint via e-mail para imprimir documentos enviando-os como um anexo de e-mail para o endereço de e-mail da impressora de qualquer dispositivo compatível com e-mail, mesmo de dispositivos que não estejam na mesma rede.

Para usar o HP ePrint via e-mail, a impressora deverá atender a estes requisitos:

- A impressora deve estar conectada a uma rede com ou sem fio e ter acesso à Internet.
- O HP Web Services deve estar habilitado na impressora, e ela deverá estar registrada no HP Connected.

#### **Ativar o HP Web Services**

- 1. Na tela inicial do painel de controle da impressora, toque no botão Web Services **the**
- 2. Toque no botão **Ativar Web Services**. A impressora ativa os Web Services e, em seguida, imprime uma página de informações. A página de informações contém o código da impressora que você usa para registrar a impressora HP no HP Connected.
- 3. Acesse www.hpconnected.com para criar uma conta no HP ePrint e conclua o processo de configuração.

# **10. Configurar recursos de digitalização para impressoras em uma rede (opcional)**

A impressora inclui recursos **Digitalizar para e-mail** e **Digitalizar para pasta** de rede que digitalizam arquivos e os envia como um anexo de e-mail ou os salva em uma pasta na rede. A impressora deve estar conectada a uma rede cabeada ou sem fio. Para configurar essas opções, primeiro obtenha as seguintes informações:

- Para o recurso Digitalizar para e-mail, obtenha o nome do servidor SMTP, o número da porta SMTP e as informações de autenticação. Contate o provedor de serviços de e-mail/Internet ou o administrador do sistema para obter essas informações. Os nomes do servidor SMTP e os nomes de porta são geralmente fáceis de encontrar, fazendo uma pesquisa na Internet. Por exemplo, pesquise termos como "nome do servidor smtp gmail" ou "nome do servidor smtp yahoo".
- Para o recurso **Digitalizar para pasta de rede**, confirme se uma pasta de rede compartilhada com as permissões adequadas foi configurada e conheça o caminho para essa pasta na rede.
- **NOTA:** Para obter mais ajuda na configuração de **Digitalizar para e-mail** e de **Digitalizar para pasta de rede**, consulte o Guia do usuário ou acesse www.hp.com/support/colorljMFPM476 e pesquise usando palavras-chave "digitalizar para e-mail" ou "digitalizar para pasta de rede".

### **Windows**

Alguns produtos da HP incluem a instalação do driver de um CD de software. No final desta instalação, há uma opção para **Configurar Digitalizar para pasta e e-mail**. Os assistentes de instalação incluem as opções para a configuração básica.

#### **Assistente de configuração de Digitalizar e enviar por e-mail**

- 1. Clique em **Iniciar**, então clique em **Programas**.
- 2. Clique em **HP**, clique no nome do produto e clique no **Assistente de Digitalizar para e-mail.**
- 3. Na caixa **Perfis de e-mail de saída,** clique no botão **Novo**. A caixa de diálogo **Configuração de Digitalizar** para e-mail é aberta.
- 4. Na **1. Página** inicial, insira o **Endereço de e-mail e o Nome** de exibição e clique em **Avançar**. A criação de um PIN de segurança é opcional.
- 5. Na **2. Página Autenticar**, insira o **Servidor SMTP e o Número da porta**.
- **NOTA:** Na maioria dos casos, o número de porta padrão não precisa ser alterado.
- 6. Se você estiver usando o Google™ Gmail como serviço de e-mail, marque a caixa de seleção **Sempre usar conexão segura (SSL/TLS)**.
- 7. Se o servidor SMTP exigir autenticação para enviar um e-mail, marque a caixa de seleção **Autenticação de login de e-mail e então insira** a ID do usuário e a senha. Clique em **Avançar**.
- 8. Na **4. Página Concluir**, verifique se todas as configurações estão corretas e clique em **Concluir**.

### **Assistente de configuração de Digitalizar para pasta de rede**

- 1. Clique em **Iniciar**, então clique em **Programas**.
- 2. Clique em **HP**, clique no nome do produto e clique no **Assistente de Digitalizar** para pasta de rede.
- 3. Na caixa de diálogo **Perfis de pasta de rede**, clique no botão Novo. A caixa de diálogo **Configuração de Digitalizar** para pasta de rede é aberta.
- 4. Na **1. Página Iniciar,** insira o **Nome de exibição** e a **Pasta de destino**  e então clique em **Avançar**.
	- **DICA:** Clique no botão **Procurar** para localizar a pasta.
- 5. Para criar um atalho para a pasta de rede na área de trabalho do computador, marque a caixa de seleção **Criar um atalho de Área de Trabalho para a pasta de rede** e clique em Avançar. A criação de um PIN de segurança é opcional.
- 6. Na **2. Página Autenticar**, insira o Nome de usuário e a Senha do Windows® e clique em **Avançar**
- 7. Na **3. Página Configurar**, verifique se as configurações de digitalização padrão estão corretas e insira um prefixo de nome de arquivo no campo **Prefixo de nome** de arquivo e clique em **Avançar**.
- 8. Na **4. Página Conclui**r, verifique se todas as configurações estão corretas e clique em **Salvar e testar**.
- 9. Clique em **Concluir para concluir** a configuração.

### **OS X**

Abra o HP Utility clicando no ícone do HP Utility no Dock ou clique no menu Ir e **então** clique duas vezes no **HP Utility**.

#### **Digitalizar para e-mail**

- 1. Clique na guia **Sistema**, então clique no link **Administração** e defina a opção **Configurar para e-mail** como **Ligada**.
- 2. Clique na guia **Digitalizar**, então clique no link **Perfis de e-mail** de saída e clique no botão **Novo**.
- 3. na área **Endereço de e-mail**, preencha os campos obrigatórios.
- 4. Na área **Configurações do servidor SMTP**, preencha os campos obrigatórios.
- **NOTA:** Na maioria dos casos, o número de porta padrão não precisa ser alterado.
- 5. Se o servidor SMTP exigir autenticação para enviar um e-mail, preencha os campos obrigatórios na área **Autenticação SMTP**. A criação de um PIN de segurança é opcional.
- 6. Configure preferências de **e-mail na área Preferências** de mensagem de e-mail.
- 7. Revise todas as informações e então clique em **Salvar e testar**.

#### **Digitalizar para pasta da rede**

- 1. Clique na guia **Sistema**, então clique no link **Administração** e defina a opção **Digitalizar para pasta** de **r**ede como **Ligada**.
- 2. Clique na guia **Digitalizar**, verifique se o link **Configuração de pasta** de rede está realçado.
- 3. Na página **Configuração de pasta da rede**, clique no botão **Novo**.
- 4. Na área **Configuração de pasta da rede**, preencha os campos obrigatórios. A criação de um PIN de segurança é opcional.
- 5. Na área **Configurações de digitalização**, preencha os campos obrigatórios.
- 6. Revise todas as informações e então clique em **Salvar e testar**.

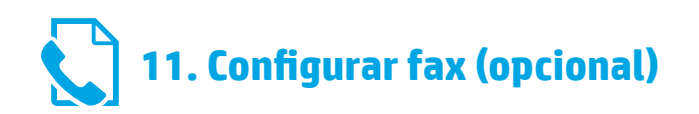

### **11.1 Conectar a impressora 11.2**

A impressora é um dispositivo analógico. A HP recomenda usar a impressora com uma linha telefônica analógica dedicada.

**NOTA:** Alguns países/regiões podem exigir um adaptador para o

cabo telefônico que veio com a impressora.

Conecte o cabo telefônico que veio com a impressora à porta Fax <sup>n</sup>uma impressora e à tomada telefônica na parede.

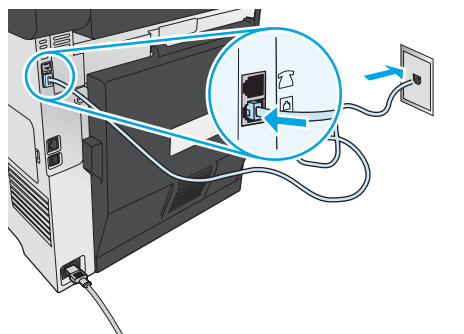

### **Como eu conecto uma secretária eletrônica ou uma extensão?**

- 1. Remova o plugue da porta do telefone  $\delta$ .
- 2. Desconecte o cabo telefônico da secretária eletrônica da tomada telefônica e então a conecte à porta telefônica | ina impressora.
- 3. Conecte o cabo telefônico que veio com a impressora à porta de fax <sup>n</sup>a impressora e à tomada telefônica na parede.

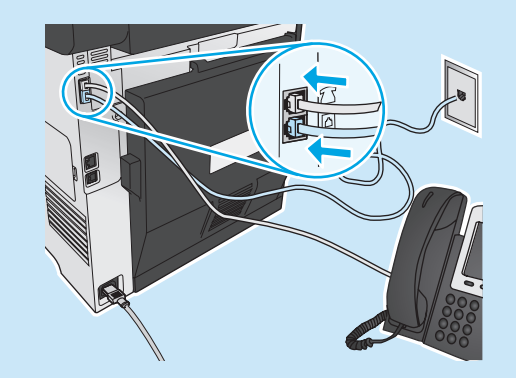

### **Como eu configuro impressoras HP em ambientes de telefonia digital?**

As impressoras HP foram projetadas especificamente para uso com serviços telefônicos analógicos tradicionais. Para um ambiente de telefonia digital (como DSL/ADSL, PBX, ISDN ou FoIP), filtros ou conversores de digital para analógico podem ser necessários na configuração da impressora para o fax.

**Nota:** Dependendo da empresa telefônica, a impressora poderá não ser compatível com todas as linhas ou provedores de serviço digital, em todos os ambientes digitais ou com todos os conversor de digital para analógico. Contate a empresa telefônica para determinar quais serão as melhores opções de configuração.

**Nota:** Ao configurar a detecção de padrão de toque em um sistema telefônico PBX com padrões de toque diferentes para chamadas internas e externas, disque o número de fax da impressora usando um número externo para a gravação do padrão de toque.

## **Configurar a impressora**

Configurar a hora, a data e o cabeçalho do fax é necessário para utilizar o recurso de fax. O método mais fácil é usar o **Utilitário de configuração de fax**. Como alternativa, configure essas e outras **configurações básicas de fax** no menu **Configuração** básica.

### **Utilitário de configuração de fax**

- 1. Na tela inicial do painel de controle da impressora, toque no botão Configuração .
- 2. Selecione **Configuração** de fax e selecione o **Utilitário de configuração de fax**.
- 3. Siga as instruções mostradas na tela para definir as configurações essenciais de fax.

### **Menu Configuração básica**

- 1. Na tela inicial do painel de controle da impressora, toque no botão Configuração Q.
- 2. Selecione **Configuração de fax** e selecione a **Configuração básica**.
- 3. Selecione **Hora/Data**.
- 4. Selecione o relógio de 12 ou de 24 horas.
- 5. Use o teclado para inserir a hora atual e toque no botão **OK**.
- 6. Selecione o formato de data.
- 7. Use o teclado para inserir a data atual e toque no botão **OK**.
- 8. Selecione **Cabeçalho do fax**.
- 9. Use o teclado para inserir o número do fax e toque no botão **O**K.
- **NOTA:** O número máximo de caracteres para um número de fax P é 20.
- 10. Use o teclado para inserir o nome da sua empresa ou o cabeçalho e toque no botão **OK**. Para inserir caracteres especiais que não estejam no teclado padrão, toque no botão **@#\$** para abrir um teclado que contenha caracteres especiais.
- **NOTA:** O máximo de caracteres para um cabeçalho de fax é 40.

### $\theta$  **Saiba mais!**

Para obter mais informações sobre outras formas de enviar faxes, como o agendamento de um fax para ser enviado posteriormente de um computador, consulte o guia do usuário www.hp.com/support/colorljMFPM476.

Para obter informações sobre a configuração da impressora como uma máquina de fax autônoma ou para ser usada com uma secretária eletrônica ou extensão, consulte o guia do usuário no CDda impressora.

# **Solução de problemas**

### **Guia do usuário**

O guia do usuário inclui o uso da impressora e informações de solução de problemas. Está disponível no CD da impressora e na Web:

- 1. Acesse www.hp.com/support/colorljMFPM476.
- 2. Clique em **Manuais**.

Para o Windows, o guia do usuário é copiado para o computador durante a instalação do software recomendado.

### **Windows® XP, Windows Vista® e Windows® 7:**

Clique em **Iniciar**, selecione **Programas ou Todos** os **Programas**, selecione HP, selecione a pasta para a impressora **HP** e selecione **Ajuda**.

#### **Windows® 8:**

Na tela **Iniciar**, clique com o botão direito do mouse em uma área vazia na tela, clique em **Todos os Aplicativos** na barra de aplicativos, clique no ícone com o nome da impressora e selecione **Ajuda**.

### **Verificar atualizações de firmware**

- 1. Na tela inicial do painel de controle da impressora, toque no botão Configuração  $\mathcal{R}$
- 2. Role e abra o menu **Serviço**.
- 3. Selecione **Atualização** do LaserJet.
- 4. Selecione **Verificar atualizações** agora.

### **Ajuda do painel de controle**

Toque no botão Ajuda? no painel de controle da impressora para acessar os tópicos da Ajuda.

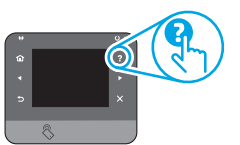

### **Recursos de suporte adicionais**

Para saber mais sobre a configuração da impressora para digitalizar o código QR. Para obter ajuda all-inclusive da HP para a impressora, acesse www.hp.com/support/colorljMFPM476:

- Solução de problemas
- Localizar instruções de configuração avançada
- Download de atualizações de software
- Participar de fóruns de suporte
- Localizar informações de garantia e reguladoras
- Recursos de impressão móvel

# **Conexão de rede cabeada (Ethernet)**

- Verifique se a impressora está conectada à porta de rede correta por um cabo de comprimento correto.
- Verifique se as luzes ao lado da porta de rede estão acesas.
- Verifique se o driver de impressão está instalado no computador.
- Teste a conexão de rede executando o ping na rede:
- **Windows:** Clique em **Iniciar** > **Executar**. Digite cmd e pressione **Enter**. Digite **ping**, digite um espaço, digite o endereço IP da impressora e pressione **Enter**. **Exemplo de endereço IP**: 192.168.0.1 **OS X:** Abra o Network Utility e digite o endereço IP no painel de **ping**. Pressione **Enter**. **Exemplo de endereço IP**: 192.168.0.1
- Se a janela exibir tempos de trajeto, a rede está funcionando.
- Se o ping não funcionar, tente reiniciar a impressora e verifique novamente todas as etapas de conexão.

# **Conexão de rede sem fio (somente nw e dw)**

- Verifique se o cabo de rede não está conectado. A impressora não consegue se conectar a uma rede sem fio quando um cabo de rede estiver conectado.
- Verifique se a impressora e o roteador sem fio estão ligados e estão recebendo energia. Verifique também se o switch sem fio está ligado.
- Verifique se a impressora está dentro do alcance da rede sem fio. Na maioria das redes, o produto deve estar a 30 m (100 pés) do ponto de acesso sem fio (roteador sem fio).
- Verifique se o driver de impressão está instalado no computador.
- Verifique se o computador e a impressora estão conectados à mesma rede sem fio.
- Para Mac, verifique se o roteador sem fio suporta Bonjour.
- Reinicie o roteador sem fio.

#### **Realizar o teste de diagnóstico sem fio**

- 1. Na tela inicial do painel de controle da impressora, toque no botão Configuração 넥.
- 2. Selecione **Autodiagnóstico** e selecione **Executar teste sem fio**.

# **Solução de problemas de fax**

#### **Verificar a conexão física**

- Verifique se o cabo telefônico está conectado à porta de fax **u** na parte traseira da impressora e à tomada da parede.
- Para uma extensão ou outro dispositivo adicional, verifique se o cabo telefônico está conectado à porta de telefone  $\cap$  na parte traseira da impressora e ao dispositivo.
- Se as chamadas telefônicas de saída falharem porque nenhum tom de discagem foi detectado ou se a linha estiver ocupada, conecte a uma linha telefônica diferente.
- Para o serviço de Fax sobre IP, reduza a velocidade do fax e desligue o **Modo de correção** de erro do menu **Configurações de fax** no painel de controle da impressora.

### **Verificar as configurações de fax da impressora**

- Para usar um serviço de correio de voz da empresa telefônica ou do provedor de serviços, verifique se a **configuração** Toques para atender da impressora está definida como menos toques do que a secretária eletrônica.
- Se vários números telefônicos forem atribuídos à mesma linha telefônica física e se a linha for compartilhada por vários dispositivos, verifique se a impressora foi definida com a configuração de toque diferenciado correta. Use uma configuração na qual a impressora atende faxes e ignora outros tipos de toque.
- A definição da configuração de Velocidade do fax como Média (V.17) ou como Lenta (V.29) também pode melhorar sua capacidade de enviar um fax.

#### **Realizar o teste de diagnóstico de fax**

- Na tela inicial do painel de controle da impressora, toque no botão Configuração ...
- 2. Selecione **Autodiagnóstico** e selecione **Executar teste de fax**.

© 2014 Copyright Hewlett-Packard Development Company, L.P.

Reproduction, adaptation or translation without prior written permission is prohibited, except as allowed under the copyright laws.

The information contained herein is subject to change without notice.

The only warranties for HP products and services are set forth in the express warranty statements accompanying such products and services. Nothing herein should be construed as constituting an additional warranty. HP shall not be liable for technical or editorial errors or omissions contained herein.

### **Trademark Credits**

Windows® is a U.S. registered trademark of Microsoft Corporation.

Reproduction, adaptation or translation without prior written permission is prohibited, except as allowed under the copyright laws.

The information contained herein is subject to change without notice.

The only warranties for HP products and services are set forth in the express warranty statements accompanying such products and services. Nothing herein should be construed as constituting an additional warranty. HP shall not be liable for technical or editorial errors or omissions contained herein.

### **Trademark Credits**

Windows® is a U.S. registered trademark of Microsoft Corporation.

### **FCC Regulations**

This equipment has been tested and found to comply with the limits for a Class B digital device, pursuant to Part 15 of the FCC rules. These limits are designed to provide reasonable protection against harmful interference in a residential installation. This equipment generates, uses, and can radiate radio-frequency energy. If this equipment is not installed and used in accordance with the instructions, it may cause harmful interference to radio communications. However, there is no guarantee that interference will not occur in a particular installation. If this equipment does cause harmful interference to radio or television reception, which can be determined by turning the equipment off and on, correct the interference by one or more of the following measures:

- Reorient or relocate the receiving antenna.
- Increase separation between equipment and receiver.
- Connect equipment to an outlet on a circuit different from that to which the receiver is located.
- Consult your dealer or an experienced radio/TV technician.

Any changes or modifications to the product that are not expressly approved by HP could void the user's authority to operate this equipment. Use of a shielded interface cable is required to comply with the Class B limits of Part 15 of FCC rules. For more regulatory information, see the electronic user guide. Hewlett-Packard shall not be liable for any direct, indirect, incidental, consequential, or other damage alleged in connection with the furnishing or use of this information.

© 2014 Copyright Hewlett-Packard Development Company, L.P.

La reproduction, l'adaptation ou la traduction sans autorisation écrite préalable est interdite, sauf dans le cadre des lois sur le droit d'auteur.

Les informations contenues dans ce document peuvent être modifiées sans préavis.

Les seules garanties pour les produits et services HP sont décrites dans les déclarations de garantie expresses accompagnant ces mêmes produits et services. Les informations contenues dans ce document ne constituent en aucun cas une garantie supplémentaire. HP ne pourra être tenu responsable des erreurs ou omissions de nature technique ou rédactionnelle qui pourraient subsister dans le présent document.

### **Crédits concernant les marques**

Windows® est une marque déposée de Microsoft Corporation aux Etats-Unis.

La reproduction, l'adaptation ou la traduction sans autorisation écrite préalable est interdite, sauf dans le cadre des lois sur le droit d'auteur.

Les informations contenues dans ce document peuvent être modifiées sans préavis.

Les seules garanties pour les produits et services HP sont décrites dans les déclarations de garantie expresses accompagnant ces mêmes produits et services. Les informations contenues dans ce document ne constituent en aucun cas une garantie supplémentaire. HP ne pourra être tenu responsable des erreurs ou omissions de nature technique ou rédactionnelle qui pourraient subsister dans le présent document.

### **Crédits concernant les marques**

Windows® est une marque déposée de Microsoft Corporation aux Etats-Unis.

#### **Réglementations de la FCC**

Les tests effectués sur cet équipement ont déterminé qu'il est conforme aux prescriptions des unités numériques de classe B, telles que spécifiées à l'article 15 des normes de la FCC (Commission fédérale des communications). Ces limites sont destinées à assurer une protection suffisante contre les interférences produites dans une installation résidentielle. Cet équipement génère, utilise et peut émettre de l'énergie sous forme de fréquences radio. Si ce matériel n'est pas installé et utilisé conformément aux instructions, il peut causer des interférences nuisibles aux communications radio. Aucune garantie n'est néanmoins fournie quant à l'apparition d'interférences dans une installation particulière. Si cet appareil provoque des interférences nuisibles (qui peuvent être déterminées en éteignant et rallumant l'appareil) à des communications radio ou télévision, corrigez ce problème en appliquant une ou plusieurs des mesures suivantes :

- Réorientez ou déplacez l'antenne de réception.
- Augmentez la distance séparant l'équipement du récepteur.
- Connectez l'équipement à une prise située sur un circuit différent de celui sur lequel se trouve le récepteur.
- Consultez votre revendeur ou un technicien radio/télévision expérimenté.

Toute modification apportée au produit sans le consentement de HP peut se traduire par la révocation du droit d'exploitation de l'équipement dont jouit l'utilisateur. Un câble d'interface blindé est requis afin de satisfaire aux stipulations de l'article 15 des réglementations de la FCC sur les appareils de classe B. Pour de plus amples informations sur les réglementations, reportez-vous au Guide de l'utilisateur au format électronique. Hewlett-Packard ne sera en aucun cas tenu responsable des dommages directs, indirects, accessoires, consécutifs ou autres pouvant résulter de la mise à disposition de ces informations ou de leur utilisation.

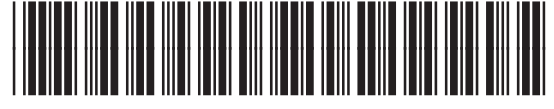

CF385-90985

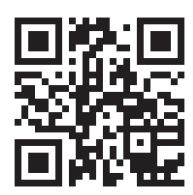

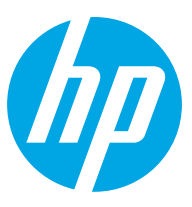